# **Business Portal** "

- **Inhalt (1/4) [Ihre Anmeldung bei YourGLS](#page-8-0)**
	- **[Allgemeine Hinweise](#page-14-0)**
	- **[Übersicht YourGLS-Funktionalitäten](#page-16-0)**
	- **[Benutzerverwaltung](#page-18-0)**
	- **[Benutzereinstellungen](#page-26-0)**
	- **[Direktdruck mit QZ Tray](#page-31-0)**

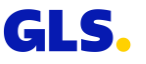

**Benutzereinstellung - [Konfiguration Retoure](#page-33-0)**

- **Inhalt (2/4) [Retoure auf Basis der Konfiguration Retoure](#page-35-0)**
	- **[Adressbuch](#page-38-0)**
	- **[Absenderadressen](#page-45-0)**
	- **[Paketversand](#page-47-0)**
	- **[Versandvorbereitung](#page-51-0)**

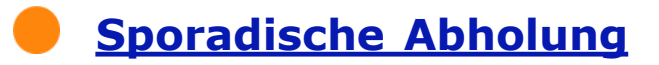

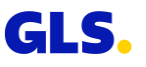

## **Inhalt (3/4)**

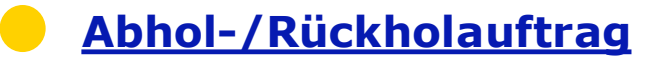

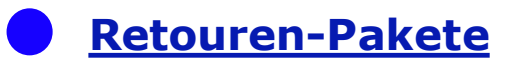

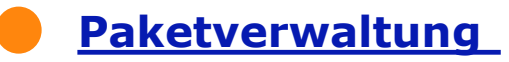

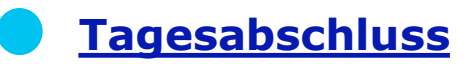

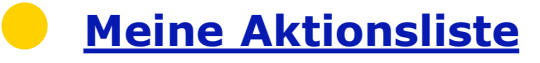

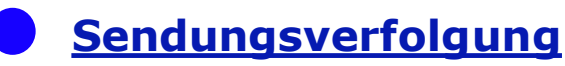

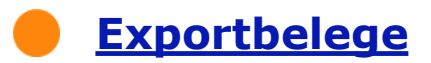

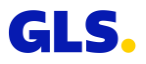

## Inhalt (4/4) **CELL [Rechnungen](#page-105-0)**

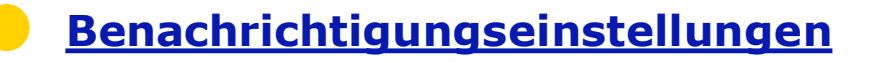

**[Versand für Lieferanten](#page-107-0)** 

**Incoterms [im internationalen Handel -](#page-110-0) Überblick**

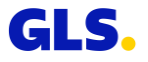

Pakete versenden, Empfängeradressen verwalten, Abholungen beauftragen, Rechnungen verschicken oder die erweiterte Sendungsverfolgung nutzen – mit Ihrem persönlichen YourGLS Account steht Ihnen, rund um die Uhr eine benutzerfreundliche webbasierte Plattform mit Tools für eine schnelle und reibungslose Versandabwicklung, zur Verfügung:

- **Volle Funktionalität** von der Paketerstellung bis zur Online-Rechnung
- Zugriff über alle **gängigen internetfähigen** Devices, **responsives Design**
- **Einfach zu nutzen**, mit wenigen Klicks die gewünschte Aktion abschließen
- **Schutz** von **sensiblen Daten (nur für registrierte Nutzer** verfügbar)
- Vielfältige **individuelle Anpassungsmöglichkeiten**
- Umfangreiches Angebot von **Self Services**

Steuern Sie Ihren Versand ganz einfach online. Sie benötigen keine zusätzliche Software.

#### [gls-group.eu](http://www.gls-group.eu/)

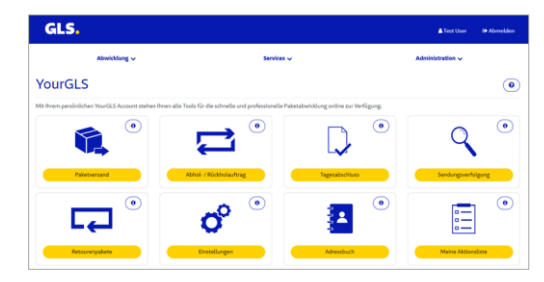

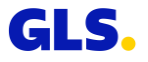

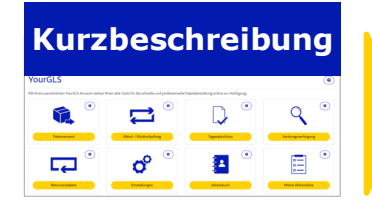

- **Passwortgeschütztes** Webportal für **Geschäftskunden**
- **Keine zusätzliche Software** erforderlich<sup>1</sup>

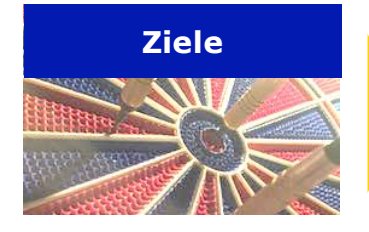

- Bereitstellung einer **benutzerfreundlichen, State of the Art webbasierten Plattform** mit Tools für die **schnelle, reibungslose Versandabwicklung**
- **Umfangreiches** Angebot von **Self Services**
- **Zugriff über** alle gängigen **internetfähigen Devices**<sup>2</sup>

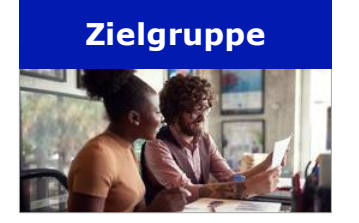

- **Unternehmen**, die regelmäßig oder sporadisch **webbasierte Versandlösungen**  nutzen, d.h., die Pakete auch online erstellen
- **Webshops** zur einfachen Abwicklung ihres Versands
- Kunden, die ihren **Versand über andere Systeme** abwickeln und die **Zusatzfunktionen von YourGLS nutzen** möchten

<sup>1</sup> Ausnahme: Direktdruck QZ.io, ggf. PDF Viewer <sup>2</sup> Desktop PC, Laptop, Smartphone, Tablet

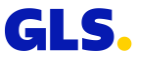

#### **Registrierung**

Als Business-Kunde erhalten Sie Ihren persönlichen YourGLS-Account auf Anfrage.

Sie erreichen Ihr GLS-Team Montag bis Freitag von 08:00 bis 17:00 Uhr unter folgenden Kontaktdaten:

- $\bullet$  Telefon: 06677 646 90 70 30
- E-Mail: [kundenservice@gls-germany.com](mailto:kundenservice@gls-germany.com)
- Geschäftskundenformular auf der GLS-Webseite

Anschließend können Sie sich mit Ihren persönlichen Zugangsdaten auf der GLS-Webseite einloggen:

[www.gls-pakete.de](http://www.gls-pakete.de/)

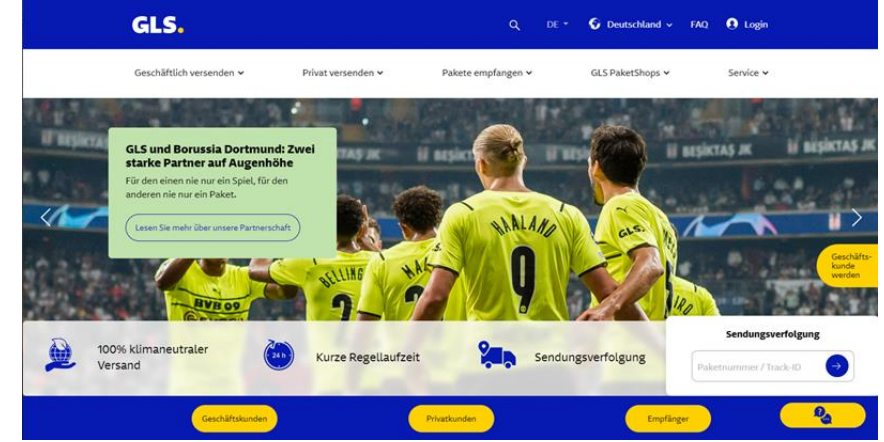

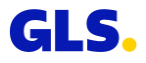

#### **Ihre erste Anmeldung**

Bei der ersten Anmeldung werden Sie aufgefordert, Ihr Passwort zu ändern.

Nach Eingabe des alten Passwortes und Festlegung des neuen Passwortes (nach den unten stehenden Regeln), ist das Zurücksetzen des Passwortes erfolgreich und Sie können sich neu anmelden und in YourGLS arbeiten.

#### **Regeln für die Festlegung Ihres neuen Passwortes:**

- Passwortlänge: 10 20 Zeichen
- Es muss mindestens enthalten sein:
	- 1 Großbuchstabe (A-Z)
	- 1 Kleinbuchstabe (a-z)
	- 1 Nummer (0-9)
	- 1 Sonderzeichen: !#\$%&()\*+-/<=>?@[]\^ {}~

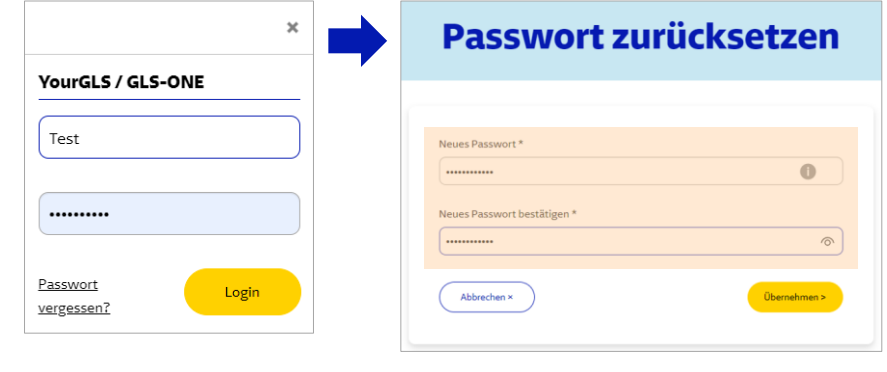

Passwort erfolgreich zurückgesetzt, Sie können sich hier anmelden.

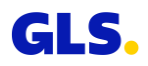

#### **Passwort vergessen I**

Sollten Sie einmal Ihr Passwort vergessen haben, können Sie sich im Anmeldebereich über den Link "Passwort vergessen?", per E-Mail einen Link zum Zurücksetzen des Passwortes senden lassen.

Geben Sie Ihren Benutzernamen sowie Ihre E-Mail Adresse ein und klicken Sie danach auf "Senden".

Es öffnet sich ein neues Fenster und Sie bekommen eine E-Mail zugesendet.

Zum Zurücksetzen Ihres Passwortes folgen Sie dem Link "Passwort zurücksetzen" in der E-Mail.

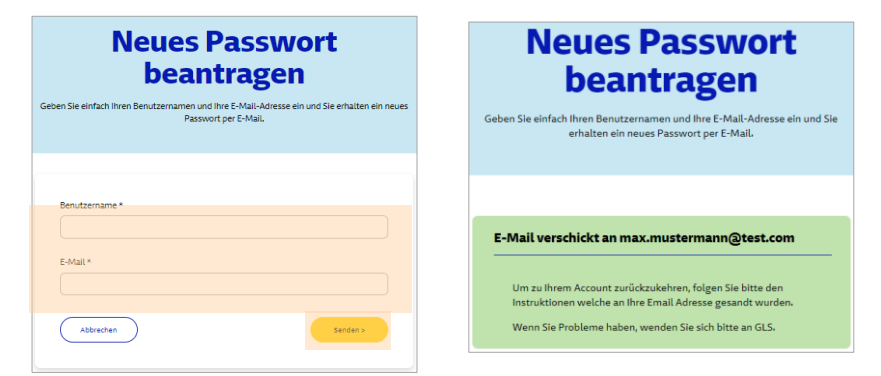

#### **GLS**

#### Sehr geehrter Kunde

Jemand hat das Zurücksetzen des Kennwortes für Ihren GLS-Account angefordert.

Bitte klicken Sie auf diesen Link, um Ihr Passwort zurückzusetzen: Passwort zurücksetzen

Die Gültigkeit des Weblinks läuft aus Sicherheitsgründen nach einer Stunde ab.

Wenn Sie kein Zurücksetzen des Passworts angefordert haben, kontaktieren Sie uns bitte.

Wir bedanken uns für Ihr Vertrauen. **Ihr GLS Team** 

Bitte nicht antworten, dies ist eine automatisch generierte E-Mail.

General Logistics Systems Germany GmbH & Co. OHG, GLS Germany-Straße 1-7, 36286 Neuenstein, Sitz: Neuenstein, Registergericht: Amtsgericht Bad Hersfeld HRA 863 Persön Eberhard Fritze, Martin Seidenberg, Dr. Karl Pfaff - General Logistics Systems B.V., Sitz: Amsterdam/Niederlande, Registergericht: Kamer van Koophandel Amsterdam Dossiernr

#### **Passwort vergessen II**

Die Webseite "Passwort zurücksetzen" öffnet sich. Sie können das neue Passwort unter Berücksichtigung der neuen Regeln eingeben, bestätigen und klicken danach auf "Übernehmen".

Jetzt können Sie sich mit Ihrem neuen Passwort anmelden.

Wenn das Passwort nicht innerhalb von einer Stunde zurückgesetzt wurde, erscheint nach Klick auf den Link folgende Nachricht (siehe rechts):

In dem Fall müssen Sie den Prozess von vorne durchlaufen.

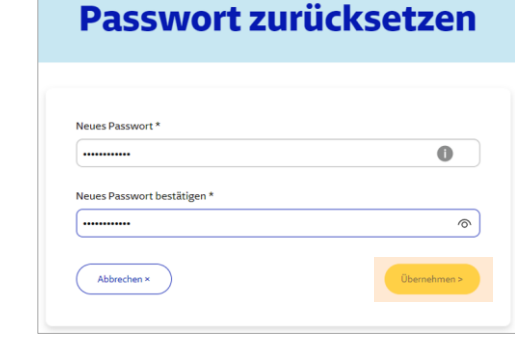

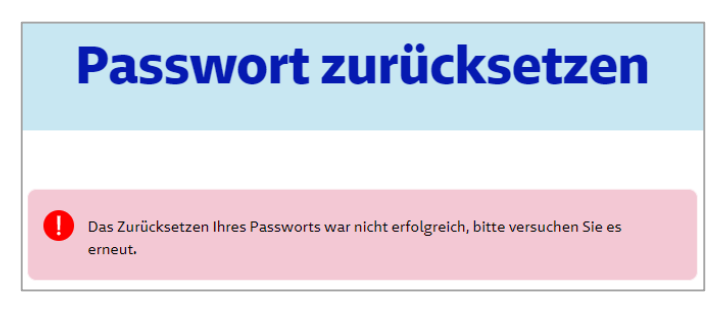

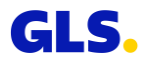

#### **Sitzung abgelaufen**

Wenn Sie mehr als 30 Minuten auf der Website untätig sind, ist ein erneuter Login erforderlich.

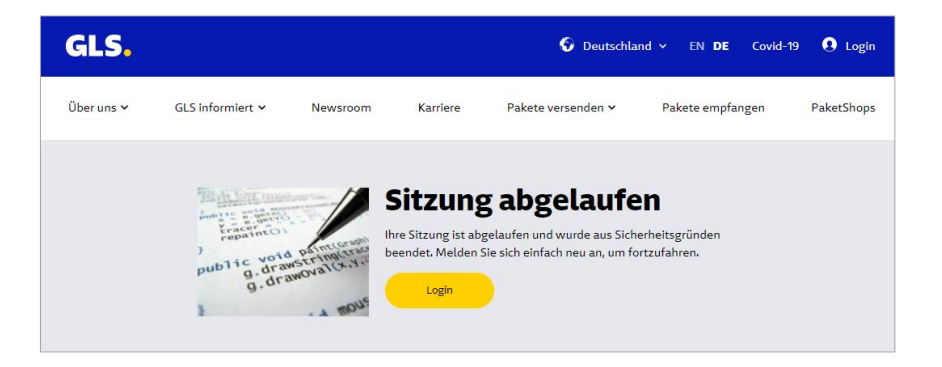

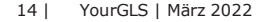

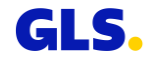

## <span id="page-14-0"></span>**Allgemeine Hinweise**

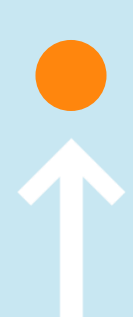

## **Allgemeine Hinweise**

- Bitte akzeptieren Sie Cookies und aktivieren Sie JavaScript im Internet-Browser, damit Sie YourGLS in vollem Umfang nutzen können.
- Empfehlung Internet-Browser: Mozilla Firefox (optimal), Google Chrome (optimal), Opera, Safari  $\Rightarrow$  Bitte verwenden Sie die jeweils neueste verfügbare Version!
- Für die Nutzung des Direktdrucks von Paketscheinen muss "QZ Tray 2.0" in der aktuellsten Version installiert und gestartet sein. Nähere Informationen finden Sie unter:

<https://qz.io/download/>

<https://qz.io/wiki/faq#java-versions>

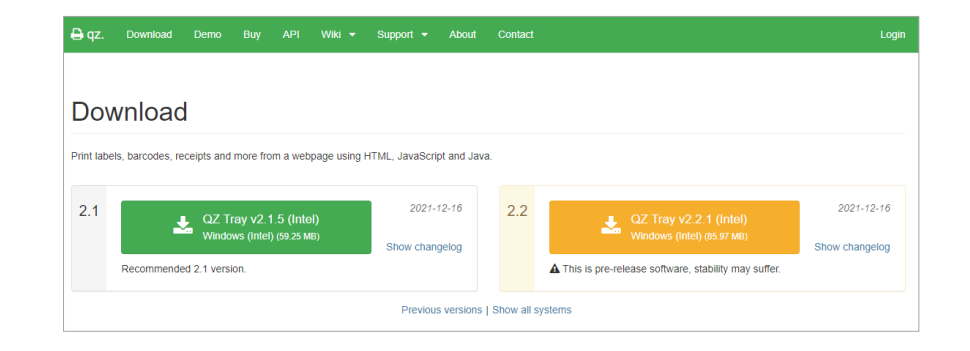

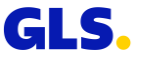

## <span id="page-16-0"></span>**Übersicht der YourGLS-Funktionalitäten**

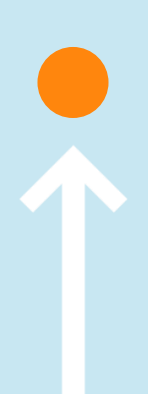

## **Übersicht der YourGLS-Funktionalitäten**

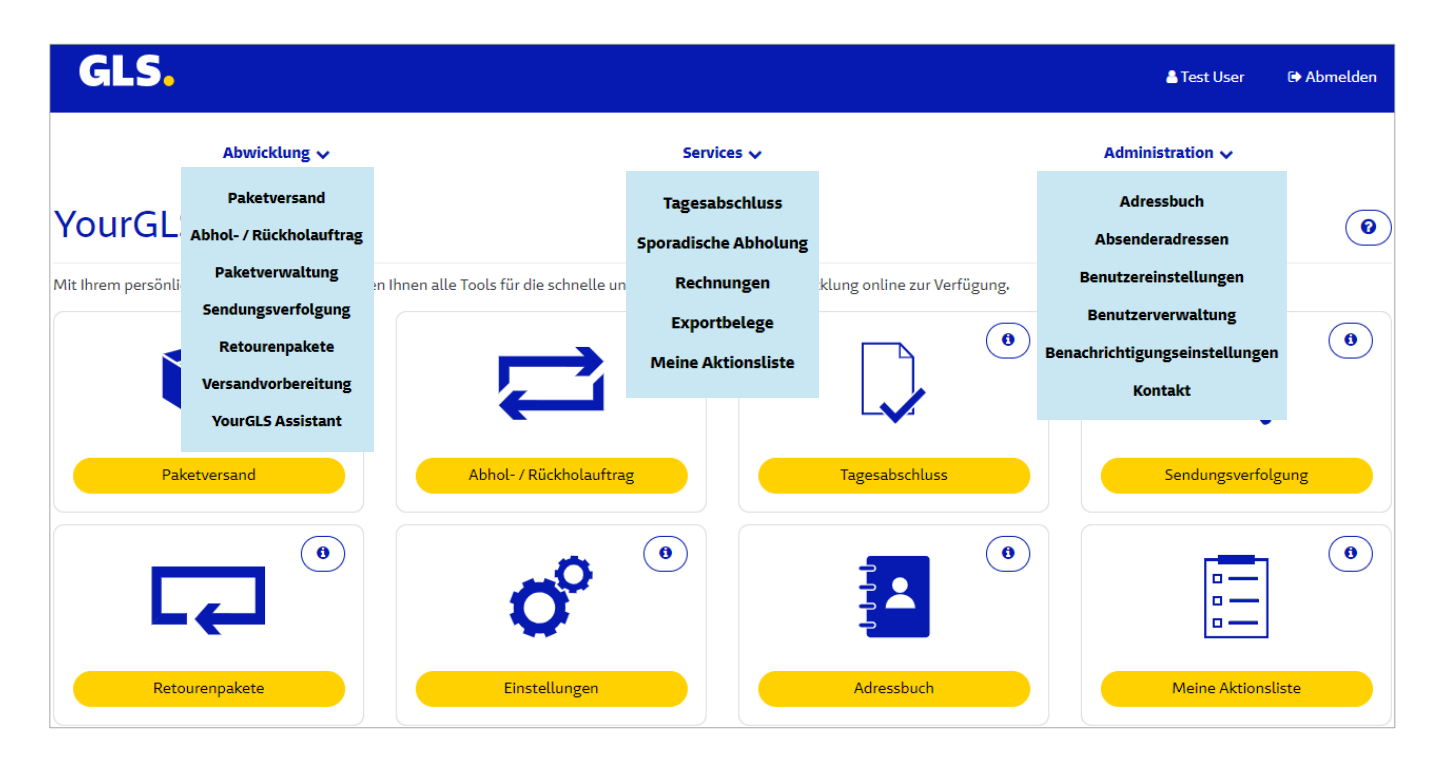

Hinweis: Die verfügbaren Funktionalitäten sind abhängig von den jeweiligen Benutzerrechten.

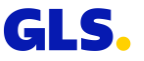

## <span id="page-18-0"></span>**Benutzerverwaltung**

### **Benutzerverwaltung**

**In der Benutzerverwaltung können Sie weitere YourGLS Benutzer unterhalb**  Ihres "Hauptbenutzers" anlegen.

#### **Benutzer suchen bzw. hinzufügen**

- Geben Sie Ihre Suchkriterien ein und wählen Sie "Suchen", um nach bereits angelegten Benutzern zu suchen und deren individuelle Einstellungen zu bearbeiten.
- Wählen Sie "Benutzer hinzufügen", um einen neuen Benutzer anzulegen. Sie gelangen auf eine neue Seite und Sie können individuelle Einstellungen für diesen Benutzer vornehmen, wie auf folgenden Seiten beschrieben.

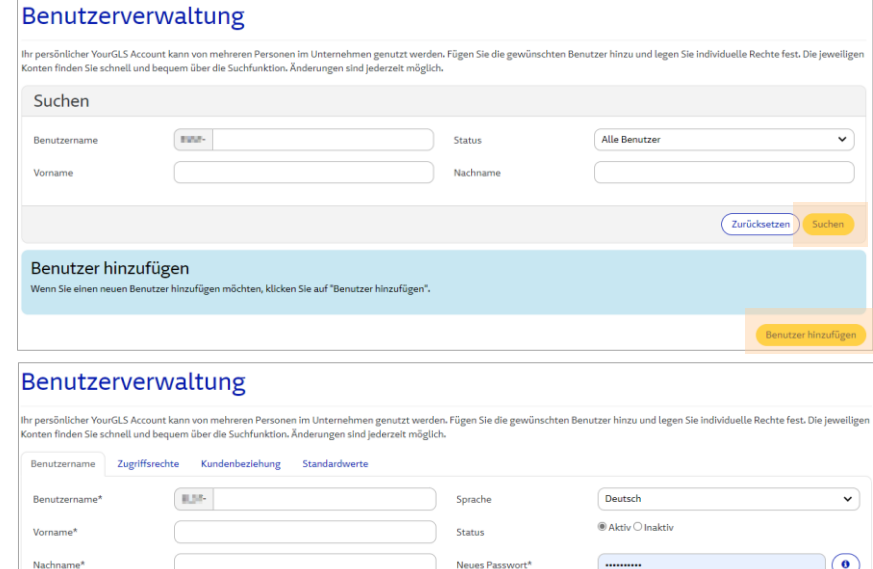

Bestätigung neues

E-Mail\*

\* Pflichtfeld

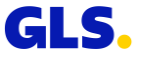

Speicher

Abbrechen

## **Benutzerverwaltung - Benutzername**

#### Tab "Benutzername"

- Wählen Sie einen **Kontotyp** für den neuen Benutzer:
	- Kundenunterkonto
	- Lieferantenkonto
- Erfassen bzw. bearbeiten Sie für den (neuen) Benutzer:
	- Benutzername
	- Vor- und Nachname
	- E-Mail-Adresse
- Wählen Sie zudem für den Benutzer:
	- Sprache
	- Status (aktiv bzw. inaktiv)
	- Passwort

Bitte lesen Sie auf der Folgeseite Hinweise zur Passwortvergabe.

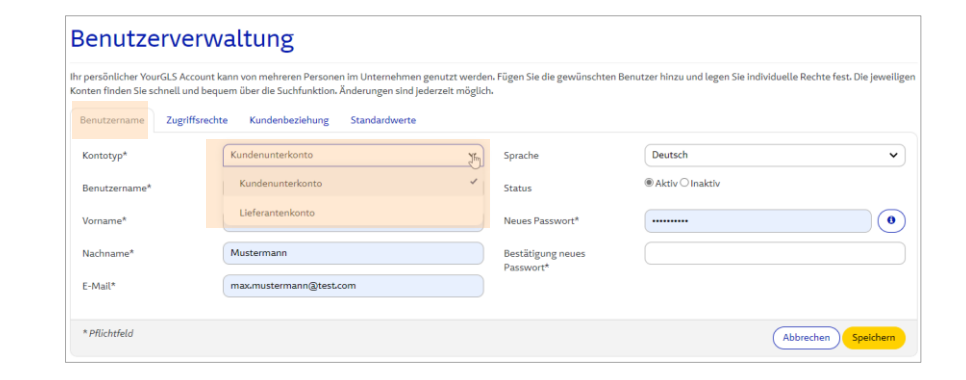

Wählen Sie **Kundenunterkonto**, wenn Sie innerhalb Ihres Unternehmens einen weiteren Benutzer zu Ihrem Hauptbenutzer anlegen möchten.

Wählen Sie **Lieferantenkonto**, wenn Sie einen YourGLS Account für einen Ihrer Lieferanten anlegen möchten, damit dieser Pakete in Ihrem Auftrag an Sie senden kann.

Für die **Nutzung** dieser **Funktion** ist eine **separate Freischaltung erforderlich**! Bitte kontaktieren Sie Ihren GLS-Vertrieb.

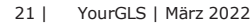

### **Benutzerverwaltung - Benutzername**

#### **Passwortvergabe für den neuen Benutzer**

- Sie können den neuen Unter-Benutzer nur anlegen, wenn Sie die Regeln für die Vergabe des Passwortes einhalten.
- Folgende Fehlermeldungen können zum Beispiel erscheinen, wenn sie nicht eingehalten werden:
	- Das Passwort ist zu kurz. Es sind mindestens 10 Zeichen anzugeben.
	- Das Passwort ist zu lang. Es sind maximal 20 Zeichen erlaubt.
	- Das Passwort enthält nicht genügend Sonderzeichen.
	- Das neue Passwort und das Bestätigungspasswort stimmen nicht überein.

Sie bekommen die Regeln zur Passwortvergabe angezeigt, wenn Sie mit der Maus über den Info-Button  $\Theta$  fahren.

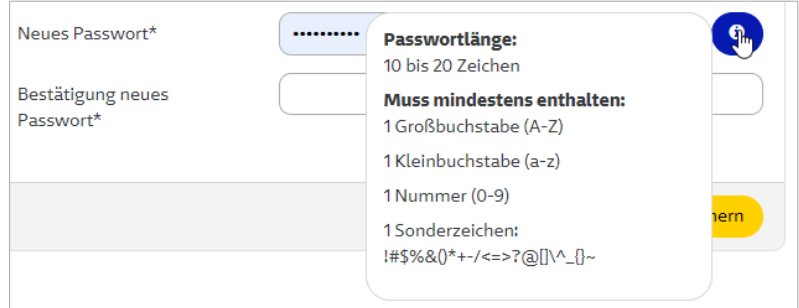

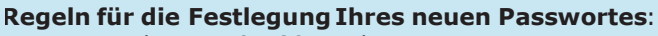

- Passwortlänge: 10 20 Zeichen
- Es muss mindestens enthalten sein:
	- 1 Großbuchstabe (A-Z)
	- 1 Kleinbuchstabe (a-z)
	- 1 Nummer (0-9)
	- 1 Sonderzeichen: !#\$%&()\*+-/<=>?@[]\^\_{}~

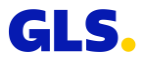

## **Benutzerverwaltung - Zugriffsrechte**

#### **Tab "Zugriffsrechte"**

- Weisen Sie dem Benutzer (mindestens) eine der YourGLS Anwendungen zu.
- Die ausgewählten Anwendungen kann der Benutzer anschließend in seinem YourGLS-Account nutzen.

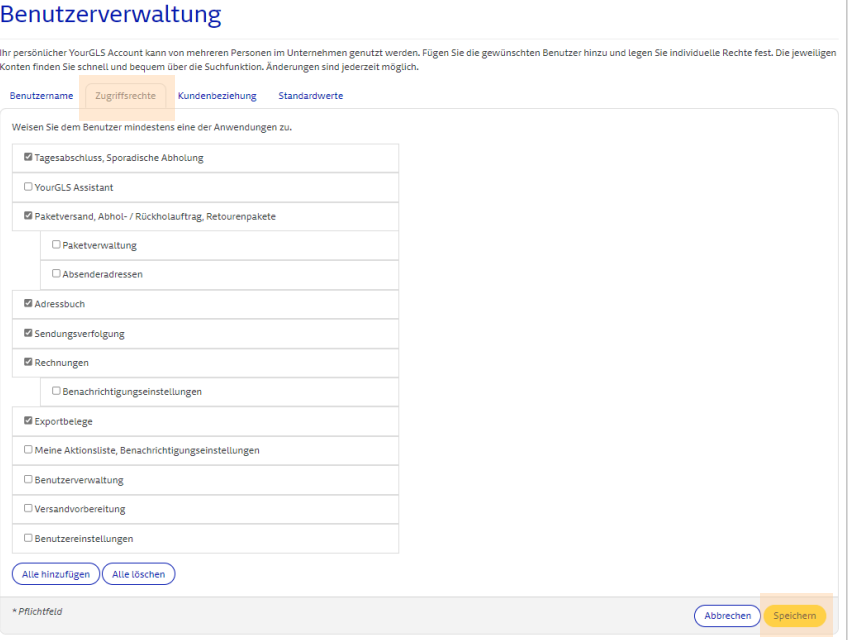

## **Benutzerverwaltung - Kundenbeziehung**

#### **Tab "Kundenbeziehung"**

- In der Kundenbeziehung werden zunächst die Versender für den Benutzer und dann die Zugriffsrechte pro Versender festgelegt.
- Es muss mindestens eine Kundenbeziehung hinterlegt werden.
- Es können nur die Zugriffsrechte vergeben, die dem Benutzer zuvor im Tab "Zugriffsrechte" zugeordnet wurden.

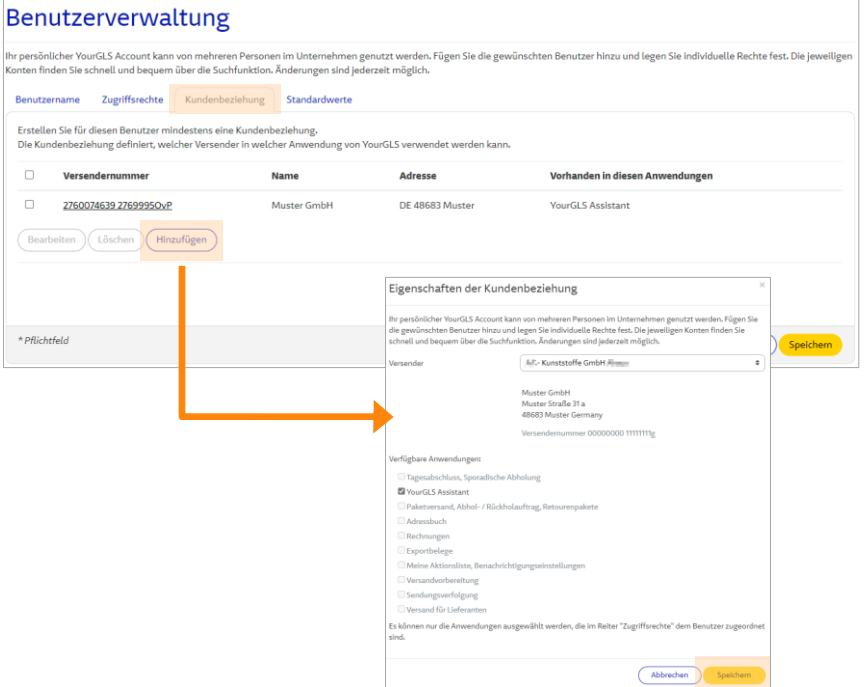

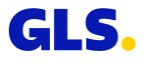

### **Benutzerverwaltung - Standardwerte**

#### **Tab "Standardwerte"**

- Die Standardwerte werden automatisch eingefügt, wenn der Benutzer einen neuen Paketschein erstellt.
- Wählen Sie folgende Standardwerte für den Benutzer:
	- Absender
	- Land des Empfängers
	- Produkte & Services
- Klicken Sie danach auf "Speichern", um den Benutzer anzulegen.

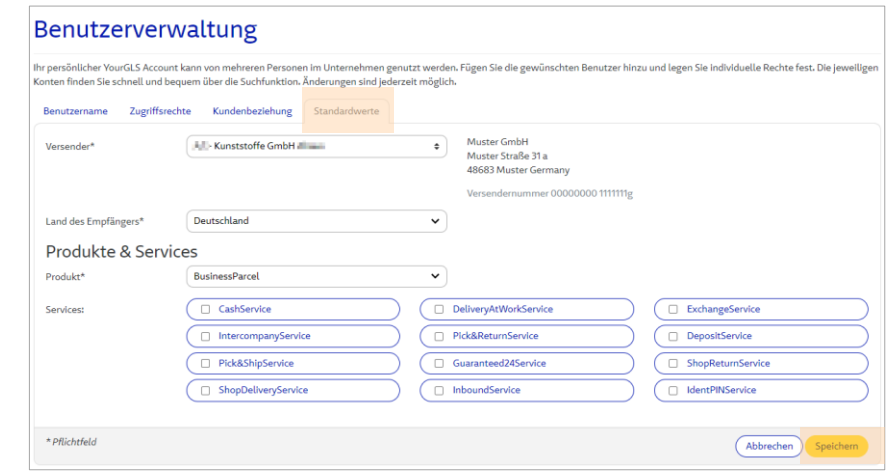

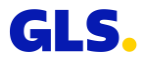

### **Benutzerverwaltung - Erfolgreiche Anlage Benutzer**

#### **Suchergebnis Benutzerverwaltung**

• Nach erfolgreicher Anlage erscheint der neue Benutzer in der Liste der Benutzerverwaltung. Sein Status ist "Aktiv, Änderung Passwort offen".

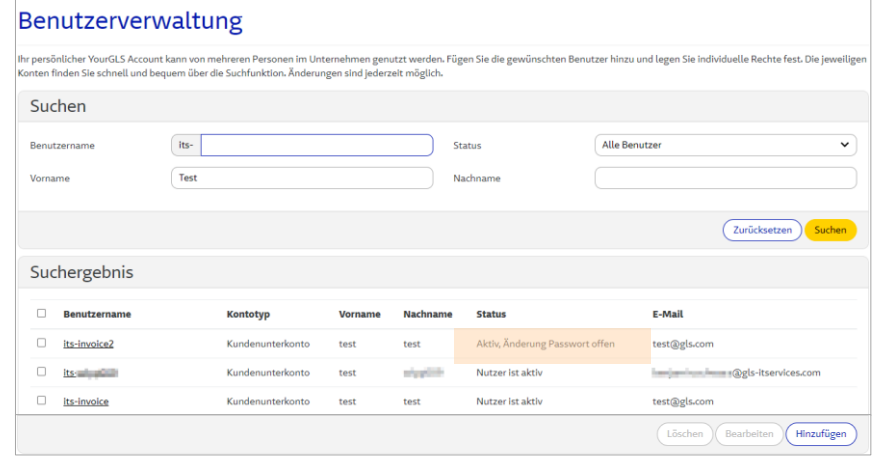

Nach der Anlage wird der neue Benutzer bei seinem ersten Anmeldeversuch aufgefordert, sein Passwort zu ändern. Ebenfalls wird er dazu aufgefordert, wenn der Haupt-Anwender für ihn das Passwort geändert oder seinen Status von inaktiv auf aktiv gesetzt hat. Er wird auf die Seite "Passwort zurücksetzen" weitergeleitet.

Erst nach Eingabe des alten Passwortes und Festlegung des neuen Passwortes nach den genannten Regeln, ist das Zurücksetzen des Passwortes erfolgreich und der Benutzer kann sich neu anmelden und in YourGLS 2.0 arbeiten.

## <span id="page-26-0"></span>**Benutzereinstellungen**

### **Benutzereinstellungen - Ihr Konto**

**In den Benutzereinstellungen können Sie individuelle Einstellungen für Ihren YourGLS-Account vornehmen:**

#### Tab "Ihr Konto"

- Wählen Sie eine Sprache.
- Ändern Sie Ihr Passwort, wenn nötig. Entnehmen Sie Hinweise dazu der Folgeseite.
- Wählen Sie ein Passwort für den Paketstatus Link. **Was ist der Paketstatus Link?**

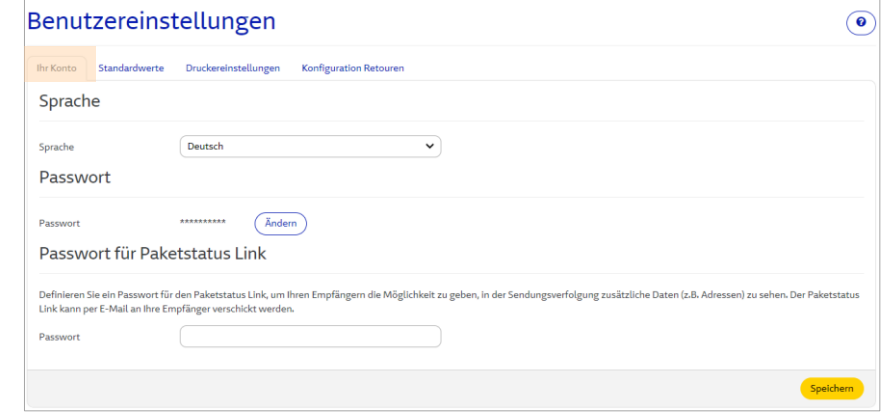

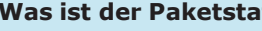

Sie können in der Sendungsverfolgung via E-Mail einen Weblink an Ihren Empfänger schicken, damit dieser den Verlauf der Sendung direkt verfolgen kann.

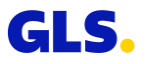

## **Benutzereinstellungen - Ihr Konto - Passwort ändern**

#### **Um Ihr Passwort zu ändern, gehen Sie wie folgt vor:**

- Klicken Sie hinter Passwort auf den Button "Ändern". Ein neues Fenster "Passwort ändern" öffnet sich.
- Geben Sie Ihr altes Passwort ein.
- Danach legen Sie Ihr neues Passwort fest:

#### **Regeln für die Festlegung Ihres neuen Passwortes:**

- Passwortlänge: 10 20 Zeichen
- Es muss mindestens enthalten sein:
	- 1 Großbuchstabe (A-Z)
	- 1 Kleinbuchstabe (a-z)
	- 1 Nummer (0-9)
	- 1 Sonderzeichen: !#\$%&()\*+-/<=>?@[]\^\_{}~
- Mit Klick auf "Übernehmen" wird das neue Passwort gespeichert.

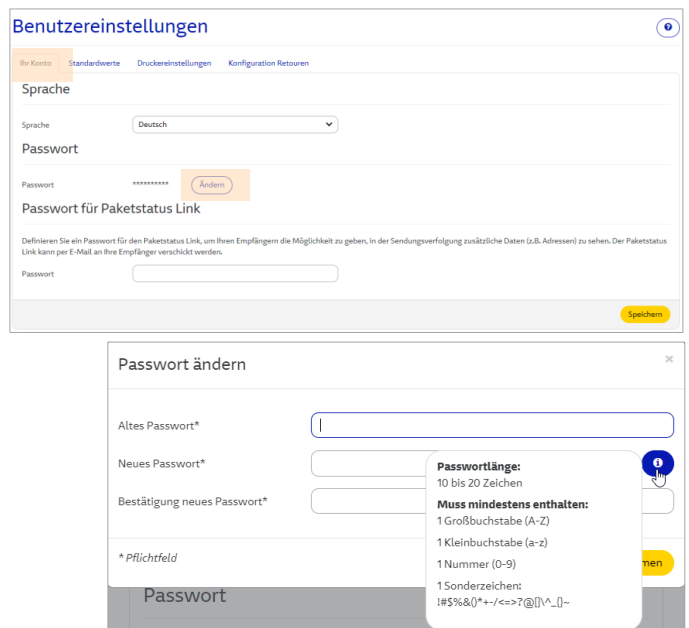

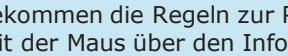

Sie bekommen die Regeln zur Passwortvergabe angezeigt, wenn Sie mit der Maus über den Info-Button  $\odot$  fahren.

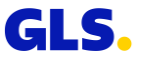

### **Benutzereinstellungen - Standardwerte**

#### **Tab "Standardwerte"**

- Die Standardwerte werden automatisch eingefügt, wenn Sie einen neuen Paketschein erstellen.
- Wählen Sie die Standardwerte für
	- Absender
	- Land des Empfängers
	- Produkte & Services

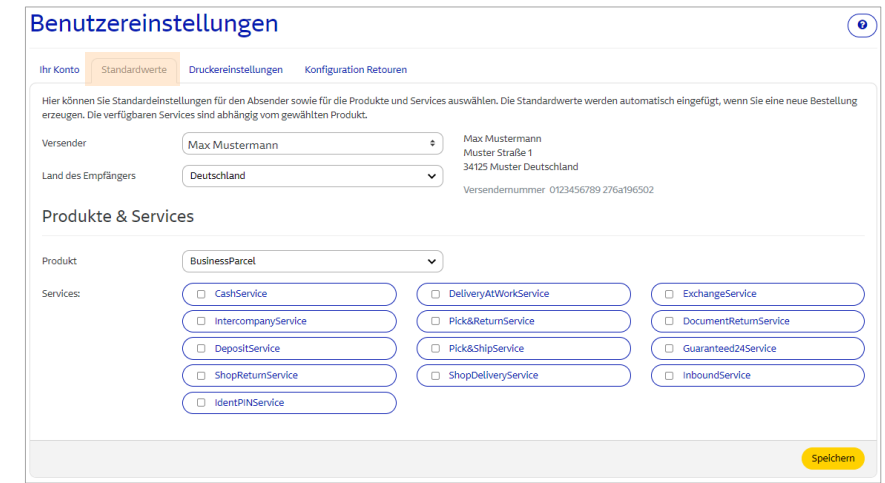

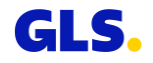

## **Benutzereinstellungen - Druckereinstellungen**

#### **Tab "Druckereinstellungen"**

● Wählen Sie eine Standarddruckereinstellung zum Ausdrucken Ihrer Paketscheine:

#### • **Druckvorschau:**

Die Paketscheine werden im Browserfenster angezeigt und können anschließend gespeichert und gedruckt werden.

• **Direktdruck:** 

Die Paketscheine werden direkt auf dem hinterlegten Drucker ausgedruckt.

● Wählen Sie ein **Paketscheinformat:**  A4 (Format Lieferscheintaschen), A5 oder A6

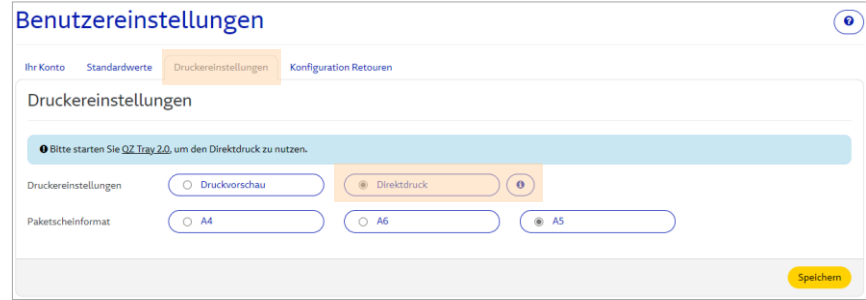

Zur Nutzung des Direktdrucks muss Java und QZ Tray 2.0 in der aktuellsten Version installiert und gestartet sein (siehe folgendes Kapitel).

## <span id="page-31-0"></span>**Direktdruck mit QZ Tray**

## **Direktdruck mit QZ Tray**

- QZ Tray in der aktuellsten Version herunterladen
- Von YourGLS abmelden und den Browser schließen
- Java in der aktuellsten Version installieren
- QZ Tray in der aktuellsten Version installieren
- Browser neu starten
- Neu in YourGLS anmelden

#### **Tab "Druckereinstellungen"**

- Im Reiter "Administration" den Menüpunkt "Benutzereinstellungen" auswählen
- Im Tab "Druckereinstellungen" "Direktdruck" auswählen
- Auswahl speichern

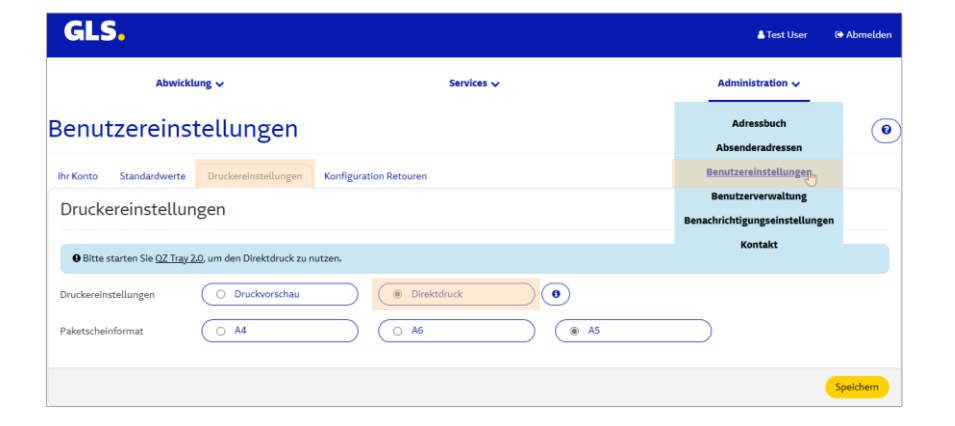

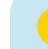

QZ Tray benötigt mindestens 512 MB freien RAM. Ältere Versionen von QZ Tray und Java bitte löschen.

Wenn Direktdruck nach Installation der neusten Version von Java und QZ Tray nicht funktioniert, einen Neustart des Computers durchführen.

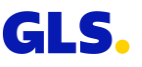

## <span id="page-33-0"></span>**Benutzereinstellung - Konfiguration Retoure**

## **Benutzereinstellung - Konfiguration Retoure**

#### **Tab "Konfiguration Retouren"**

- Hier können Sie Ihre "Retouren"-Seite mit Ihrem Firmenlogo und Firmennamen personalisieren.
- Durch Auswahl eines Absenders (= Retouren-Adresse) und Eingabe eines beliebigen URL-Schlüssels und anschließendem Klick auf "Speichern" können Sie einen Link für Ihre Empfänger generieren.
- Dieser Link ermöglicht es Ihren Empfängern, selbstständig Retouren-Label zu erstellen.
- Speichern Sie den Link und senden Sie diesen bei Bedarf an einen Empfänger (siehe folgende Seite).

Der **Link** kann beliebig oft verwendet werden. Bei Bedarf können Sie wie links beschrieben eine neue URL (Link für Empfänger) generieren. Bereits versendete, alte Links werden damit ungültig.

Aktuell können **Bilder** im JPEG-Format und mit einer max. Größe von 60 Pixel Höhe / 300 Pixel Breite gespeichert werden.

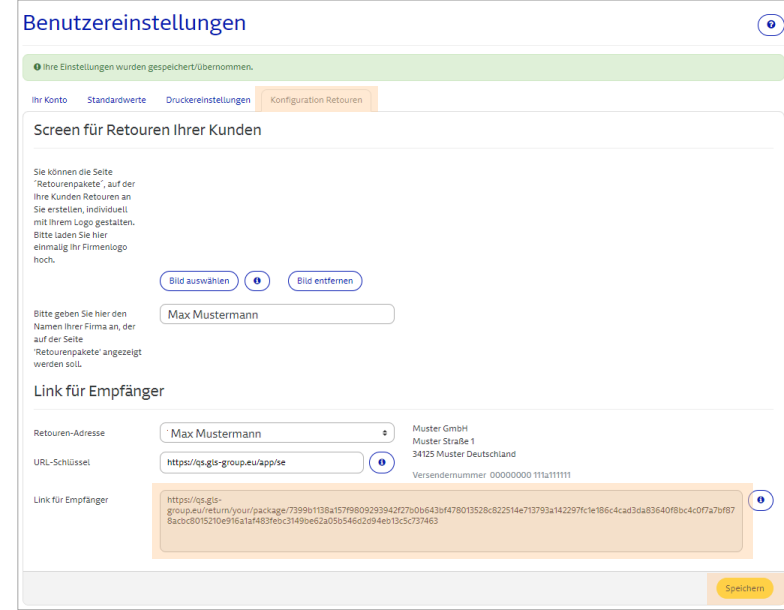

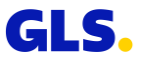

## <span id="page-35-0"></span>**Retoure auf Basis der Konfiguration Retoure**
## **Retoure auf Basis der Konfiguration Retouren (Benutzereinstellungen) (1/2)**

**Mit dem Link gelangt der Empfänger auf Ihre "Retouren"-Seite im offenen Bereich des GLS-Webportals.**

- Die Empfängeradresse des Retourenpakets (die in den Benutzereinstellungen unter Konfiguration Retouren eingegebene Retouren-Adresse) wird vorgeblendet.
- Ihr Empfänger bzw. nun Versender des Retourenpakets erfasst seine Absenderadresse für das Retourenpaket.
- Mit Klick auf "Weiter" wird das Retouren-Label erzeugt.

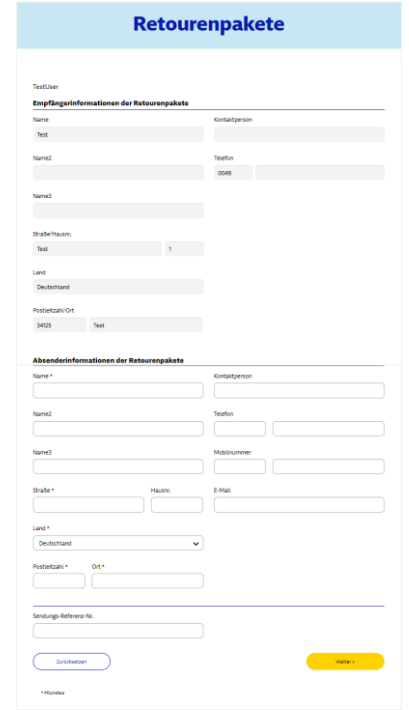

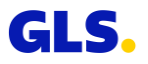

## **Retoure auf Basis der Konfiguration Retouren (Benutzereinstellungen) (2/2)**

**Nun kann der Empfänger bzw. Retouren-Paket-Versender über "Download PDF" den Retouren-Paketschein speichern und drucken.**

- Über "Als E-Mail versenden" kann das Retouren-Label (inklusive mobilem Paketschein) an eine E-Mail-Adresse weitergeleitet werden.
- Über "Suche PaketShop" kann der nächstgelegene PaketShop inkl. Adresse, Kontaktdaten und Öffnungszeiten angezeigt werden.
- Über "Neue Retoure" kann der Empfänger bzw. Retouren-Paket-Versender ein weiteres Retouren-Label erstellen.
- Alternativ können Sie das Retouren-Label, mit unserem *ShopReturnService*, selbst erstellen und dem Empfänger zur Verfügung stellen.

#### **Was ist ein mobiler Paketschein?**

Der Kunde kann sein Smartphone mit dem mobilen Paketschein (QR- Code) im PaketShop vorzeigen. Dort wird der Code vom Smartphone gescannt und ein Paketschein ausgedruckt.

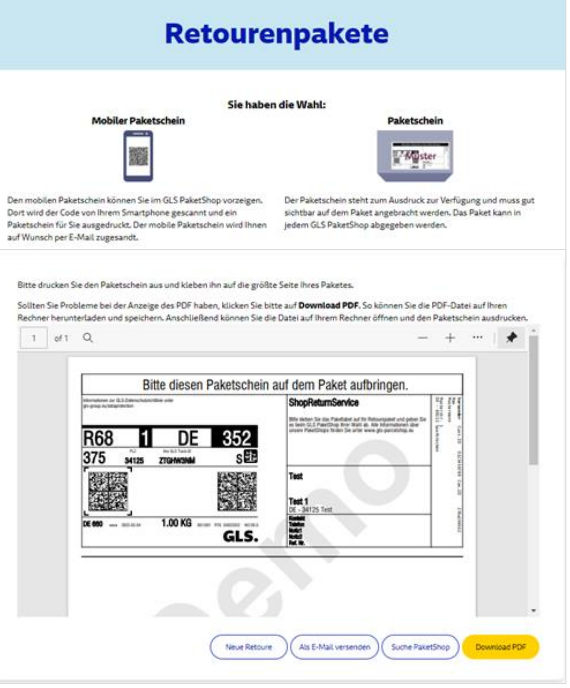

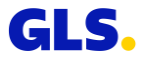

## **Adressbuch**

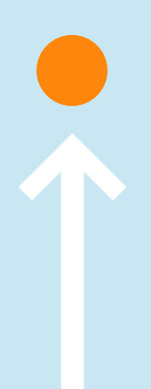

## **Adressbuch - Empfängeradressen hinzufügen**

**Hier können Sie Empfängeradressen bearbeiten, einzelne Empfängeradressen hinzufügen sowie ganze Empfängerlisten importieren.**

#### **Empfängeradresse hinzufügen**

- Wählen Sie "Hinzufügen" und wählen Sie einen Absender aus.
- Erfassen Sie alle erforderlichen Daten der neuen Empfängeradresse.
- Bei der Empfänger-ID können Sie Ziffern und Buchstaben verwenden.
- Anschließend können Sie bei der Paketabwicklung diesen Empfänger direkt anhand seiner Empfänger-ID eingeben.

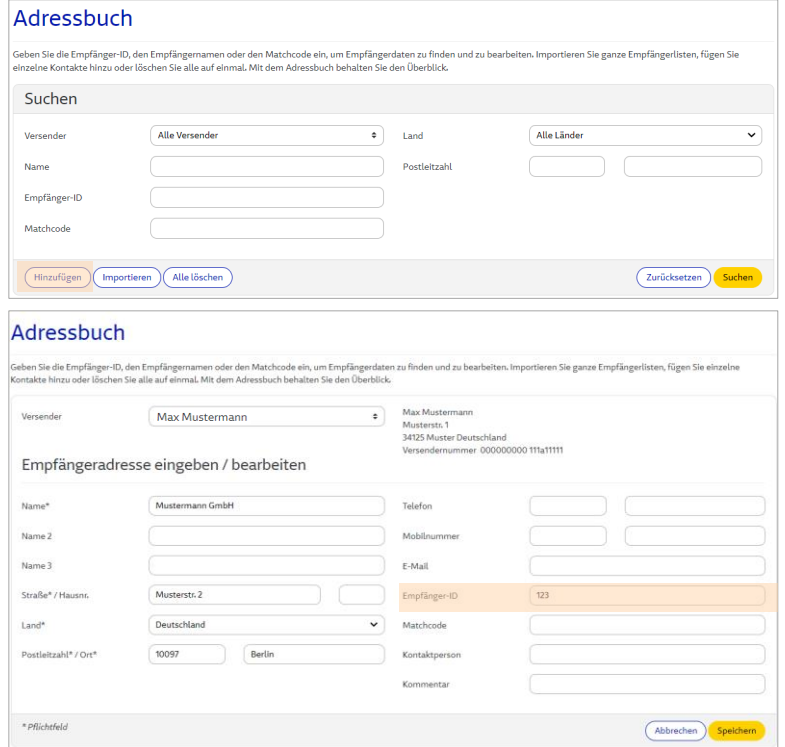

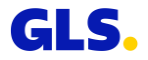

## **Adressbuch - Empfängeradressen bearbeiten**

#### **Empfängeradressen bearbeiten**

- Geben Sie Ihre Suchkriterien ein und wählen Sie "Suchen".
- Markieren Sie in der Ergebnisliste eine Empfängeradresse und wählen Sie "Bearbeiten".
- Bearbeiten Sie die Daten.

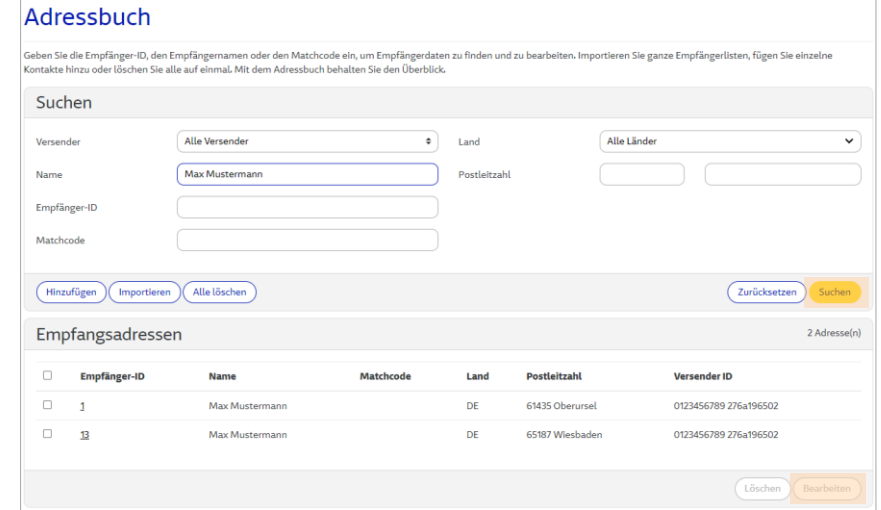

## **Adressbuch - Empfängeradressen importieren (1/4)**

#### **Empfängeradressen importieren**

- Wählen Sie "Importieren", um eine Adressdatei mit den Daten Ihrer Empfänger zu importieren.
- Somit stehen Ihnen die Adressen Ihrer Empfänger automatisch zur Verfügung, wenn Sie einen Paketauftrag generieren möchten.
- Definieren Sie ein Trennzeichen. Verwenden Sie das Trennzeichen, das Sie in der zu importierenden Datei definiert haben, z. B. Komma (,), Semikolon (;), Doppelpunkt (:), usw. Bitte verwenden Sie keine Leerzeichen.

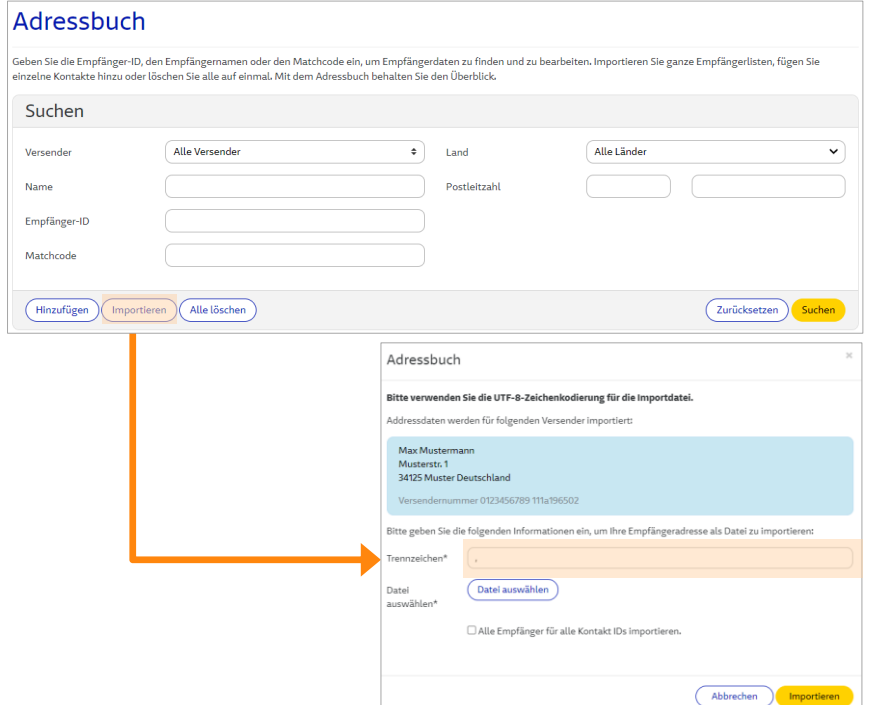

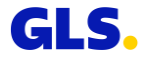

## **Adressbuch - Empfängeradressen importieren (2/4)**

#### **Empfängeradressen importieren**

- Wählen Sie über "Datei auswählen" Ihre Adressdatei aus. Die Datei muss als Textdatei (ASCII codiert) vorliegen. Verwenden können Sie Formate wie Bsp. CSV oder TXT.
- Wählen Sie anschließend den Button "Importieren".
- Der Importstatus der Datensätze wird angezeigt. Bitte achten Sie darauf, dass der Import fehlerfrei erfolgt.

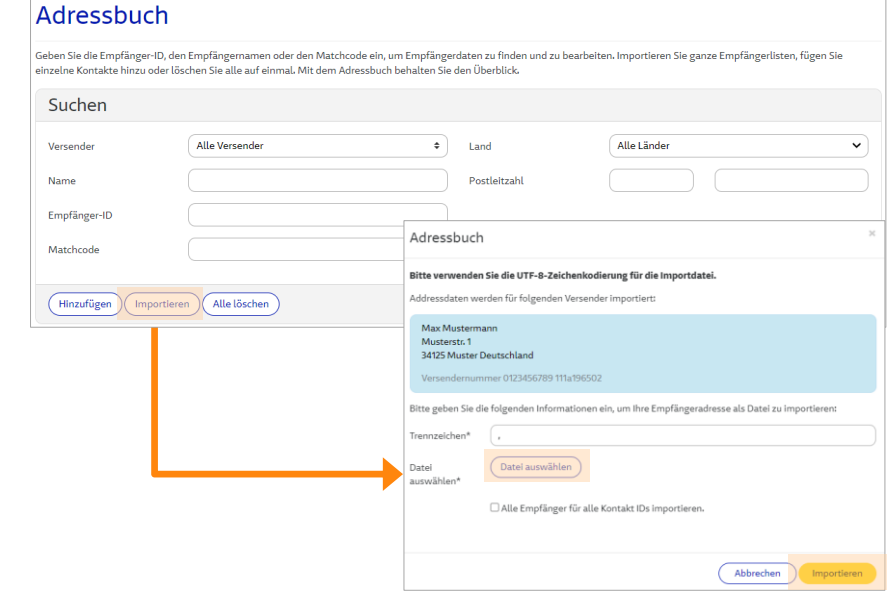

Importstatus der Datensätze Komplett 1. Erfolgreich 1. Fehlerhaft 0

## **Adressbuch - Empfängeradressen importieren (3/4)**

#### **Hinweise zum Dateiformat der Importdatei**

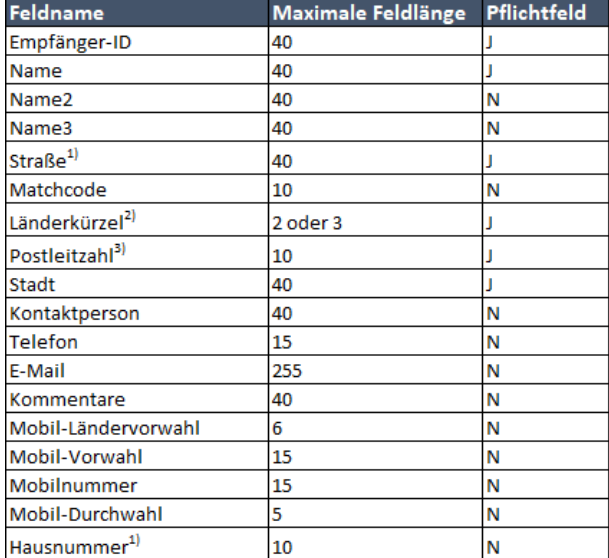

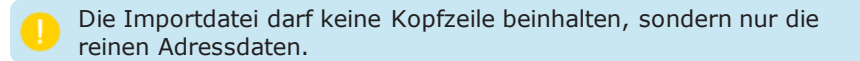

Die Adressdaten müssen von links (Empfänger-ID) bis rechts (Hausnummer) getrennt durch Komma in der Importdatei angegeben sein. Beispiele finden Sie auf der [folgenden Seite.](#page-44-0)

<sup>1</sup>) Empfohlen: "Hausnummer" sollte immer im eigenen Feld gesetzt sein, unabhängig von "Straße".

**2)** ISO 3166-1 alpha-2 , alpha-3 , numerisch [https://de.wikipedia.org/wiki/ISO-3166-1-Kodierliste].

**3)** Für Empfangsland Irland den Eircode (PLZ in Irland), den Routungsschlüssel (ersten drei alphanumerischen Zeichen des Eircodes) oder den Ort erfassen. Der Eircode besteht aus einem dreistelligen Routungsschlüssel und einer eindeutigen Kennung bestehend aus 4 alphanumerischen Zeichen.

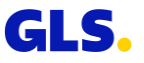

## <span id="page-44-0"></span>**Adressbuch - Empfängeradressen importieren (4/4)**

#### **Beispiele für Importdateien**

#### **(1) Alle Felder sind gefüllt (getrennt durch Komma als Trennzeichen):**

4,Musterfrau GmbH,Musterhandel,Logistik,Musterstraße,Musterfrau,DE,14469,Potsdam,Martina

Mustermann,+49331423455,martina.musterfrau@test.de,Kommentar,+49,172,1234,567,11

Beispiel Adressliste 1.txt - Notepad2 File Edit View Settings ? 14,Nustermann GmbH,Musterhandel,Logistik,Musterstraße,Mustermann,DE,14469,Potsdam,Martina Mustermann,+491721234567,martina.mustermann@test.de,Kommentar,+49,172,1234,567,11 25,678,121,2345,49,171,2345,678,12 . https://www.beamagn.pdf/hustermann.pdf/36286.Neuenstein.Max Mustermann,+491712345678,max.mustermann@test.de.Kommentar.+49.171.2345.678,12 36, Muster GmbH.Mustergeschäft, Verkauf.Musterstraße.Muster.DE.36043.Fulda.Fr.Test.+491734567891.karl.muster@test.de.Kommentar.+49.173.4567.891.13

#### **(2) Nur Pflichtfelder sind gefüllt + Hausnummer [empfohlen] (getrennt durch**

#### **Semikolon als Trennzeichen):**

12;Mustermann Max;;;Musterstraße;;de;36286;Neuenstein;;;;;;;;;3

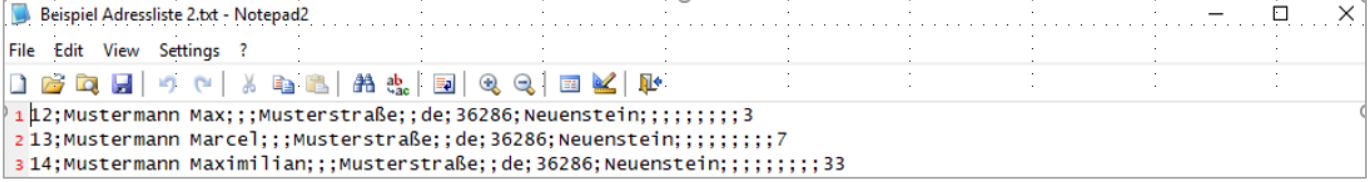

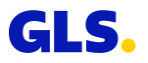

## **Absenderadressen**

### **Absenderadressen - Hinzufügen und bearbeiten**

**Hier können Sie für einen Versender alternative Absenderadressen hinzufügen und bearbeiten. Diese Adressen werden dann als Absenderadresse auf dem Paketschein angedruckt.**

#### **Alternative Adresse hinzufügen**

- Wählen Sie "Hinzufügen".
- **Erfassen Sie alle erforderlichen Daten der** neuen Adresse.

#### **Alternative Adresse bearbeiten**

- Markieren Sie eine Adresse in der Liste und wählen Sie "Bearbeiten".
- Ändern Sie alle erforderlichen Daten der bestehenden Adresse.

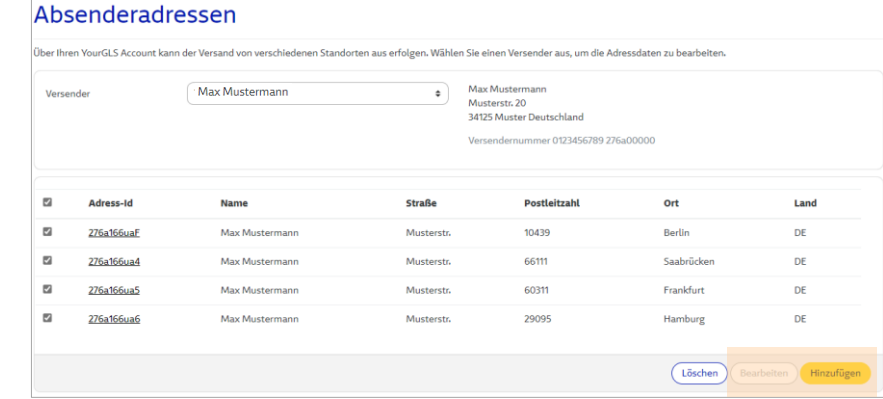

Es handelt sich bei der alternativen Absenderadresse lediglich um eine Adresse auf dem Label und nicht um eine Abhol- oder Retouren-Adresse.

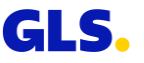

## **Paketversand**

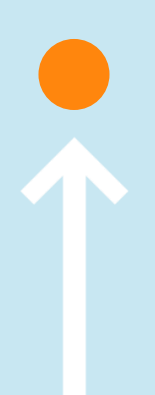

#### **Paketversand - Schritt 1**

#### **Erfassen Sie alle für den Paketversand erforderlichen Adressdaten**

- Erfassen Sie die Empfängeradresse:
	- Option 1: Eingabe Empfänger-ID
	- Option 2: Via "Suchen"-Button
	- Option 3: Manuelle Eingabe
- Wählen Sie den Absender und ggf. eine alternative Absenderadresse.
- Klicken Sie "Weiter"

Für eine **schnelle Dateneingabe** können Sie YourGLS auch mit der **Tastatur** bedienen: Geben Sie hierzu die **Empfänger-ID** ein, wählen Sie die **TAB-Taste** und anschließend die **ENTER-Taste**, um zu Schritt 2 zu gelangen.

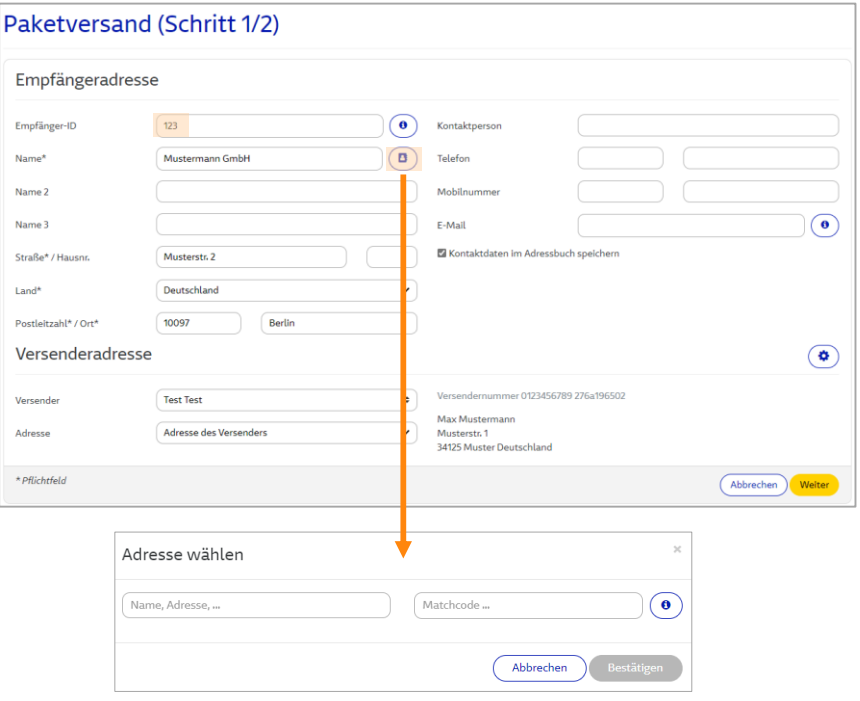

*Suche im Adressbuch*

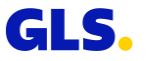

#### **Paketversand - Schritt 2**

#### **Erfassen Sie die produkt- und servicebezogenen Informationen sowie die Paketdetails:**

- Wählen Sie ein Produkt und ggf. einen oder mehrere Service(s).
- Abhängig vom Service können zusätzliche Informationen erforderlich sein (z.B. der Nachnahmebetrag beim *CashService* oder der Abstellort beim *DepositService*).
- Erfassen Sie Versanddatum, Paketgewicht und ggf. Referenznummern.
- Über "Weitere/s Paket/e versenden" bzw. "Weitere/s Paket/e versenden (Eingaben übernehmen)" können Sie weitere Pakete zu einer Sendung hinzufügen.

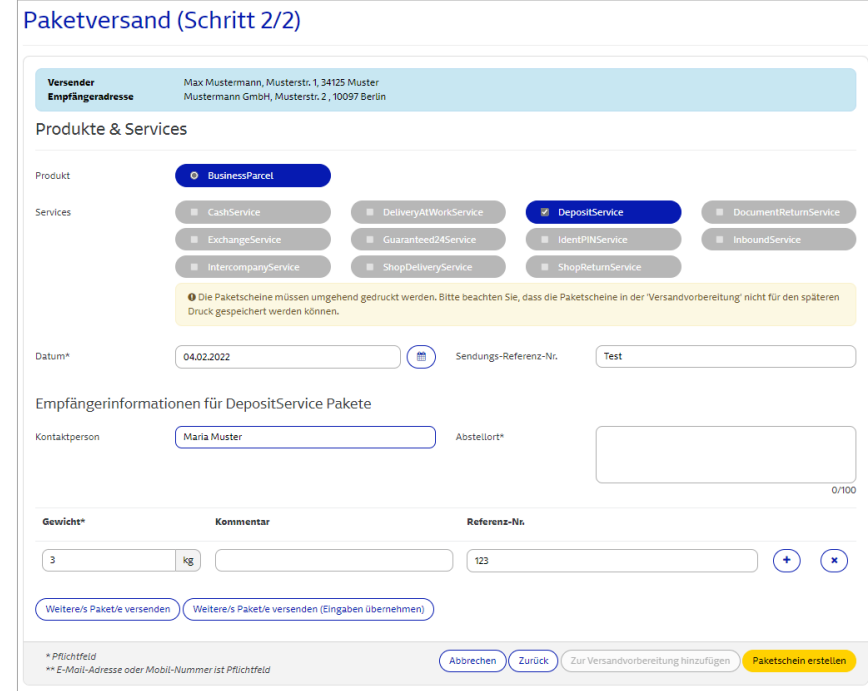

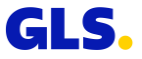

#### **Paketversand - Schritt 3**

**Nun können Sie die Paketscheine drucken und speichern.**

#### **Bei Einstellung "Druckvorschau"**

- Paketscheine werden im Browser-Fenster angezeigt. Sie können diese nun speichern und drucken.
- Über "Download PDF" können Sie die Paketscheine als PDF-Dateien herunterladen.
- Über "Neuer Auftrag" können Sie weitere Paketaufträge generieren.

#### **Bei Einstellung "Direktdruck"**

● Es wird eine Bestätigungsmeldung angezeigt, dass der Druckauftrag für die Paketscheine an den Drucker gesendet wurde.

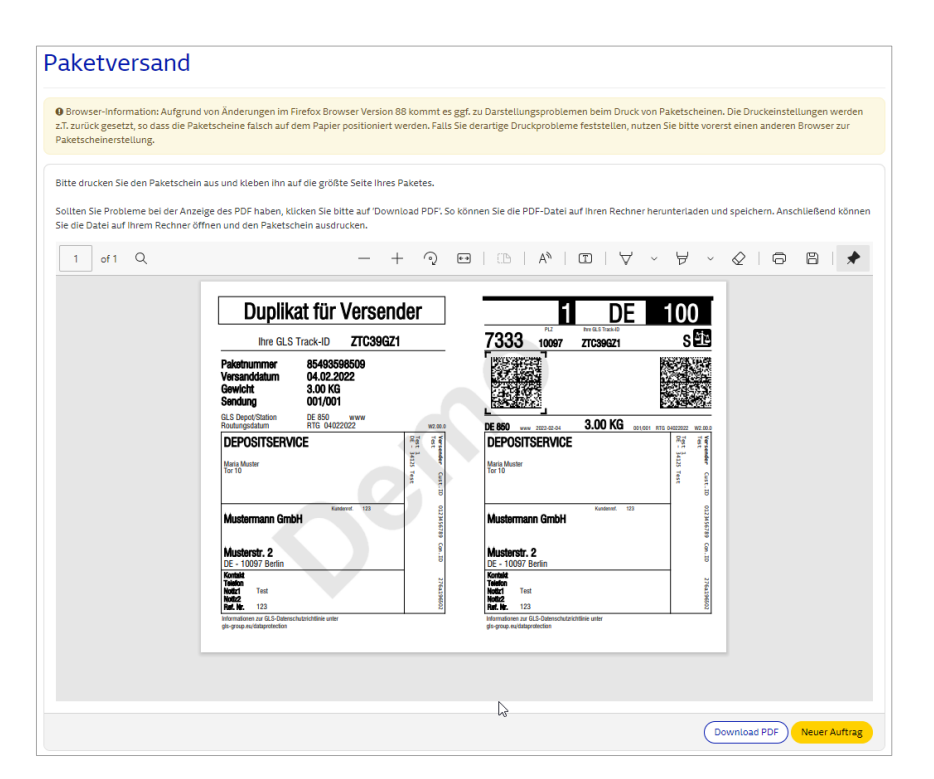

# **Versandvorbereitung**

### **Versandvorbereitung**

Wie bisher können Sie über "Paketversand" Ihre Paketdaten erstellen und vor dem Ausdrucken der Paketscheine zwischenspeichern, indem Sie auf "Zur Versandvorbereitung hinzufügen" klicken. Oder importieren Sie über "Versandvorbereitung" Ihre Paket- und Adressdaten direkt aus Ihrem Webshop, bearbeiten Sie diese bei Bedarf und drucken Sie die Paketscheine einzeln oder im Stapeldruck aus.

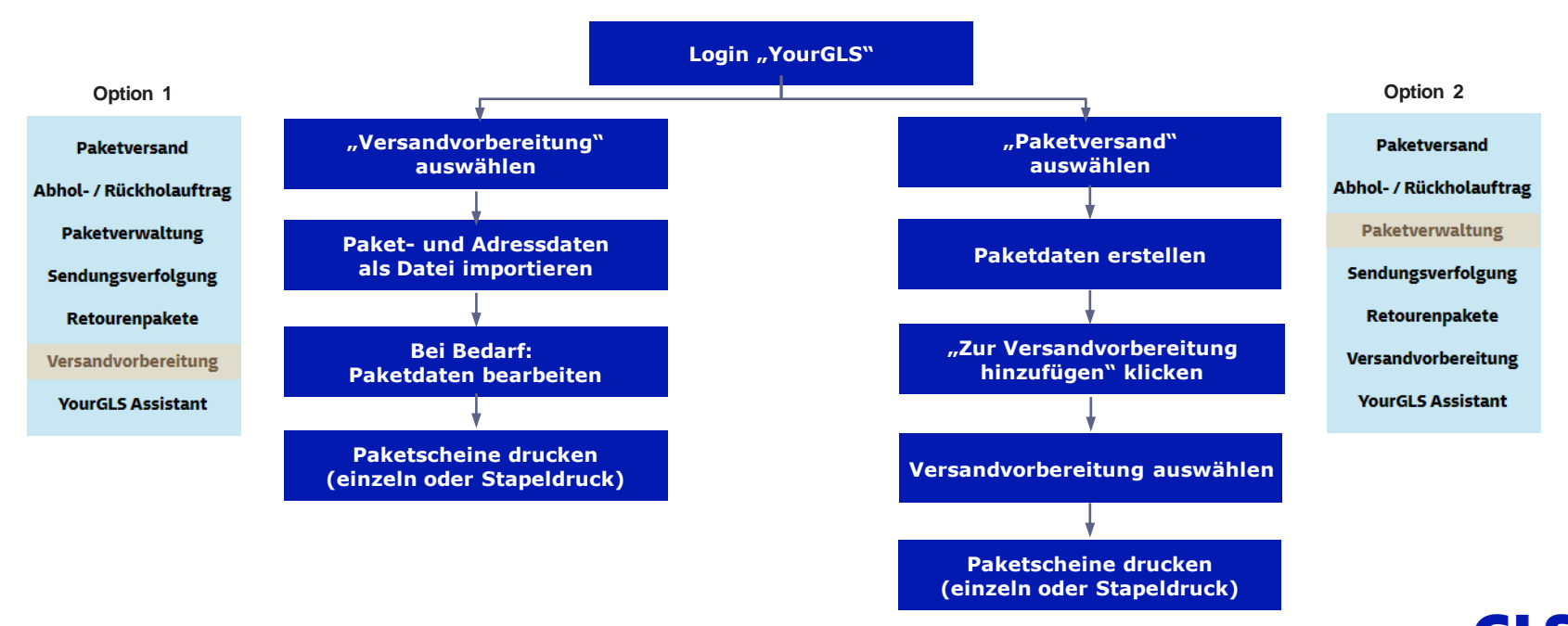

## **Versandvorbereitung - Option 1: Paketdaten importieren (1/8)**

Wählen Sie **"Abwicklung**"  $\Rightarrow$ **"Versandvorbereitung"** und klicken Sie anschließend auf "Pakete importieren".

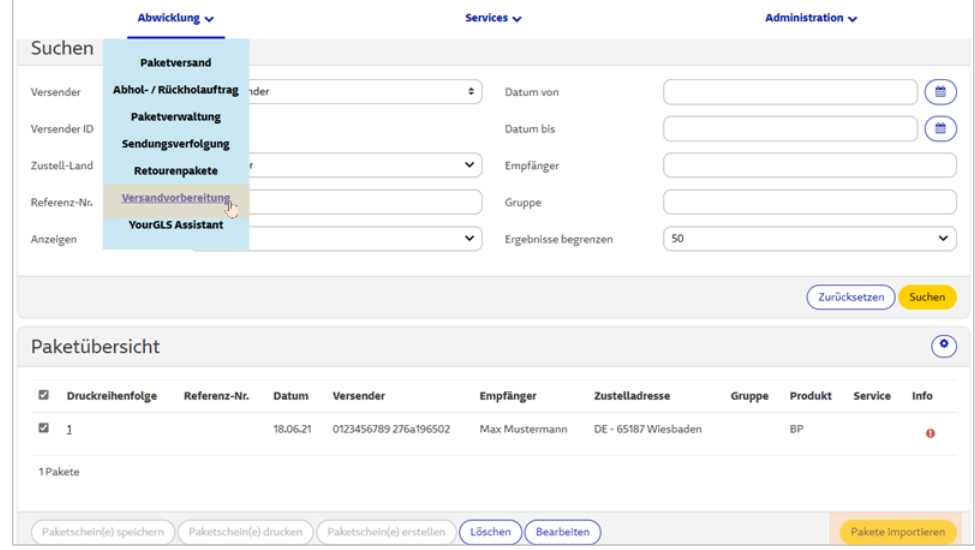

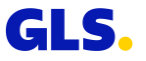

## **Versandvorbereitung - Option 1: Paketdaten importieren (2/8)**

Bevor Sie Ihre Paketdaten importieren können, müssen Sie zunächst ein **neues Importprofil**  anlegen.

Klicken Sie hierzu auf " $+$ " oder zum Bearbeiten des Profils auf das Stift-Symbol "<sup>2"</sup>.

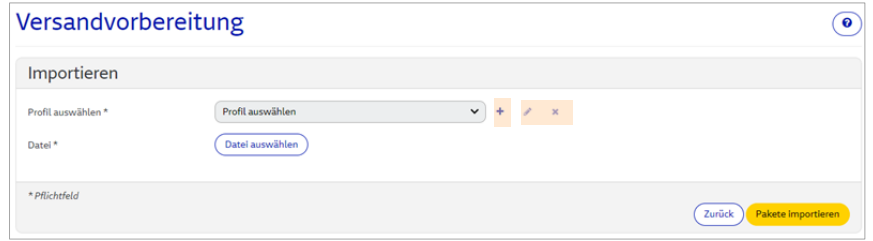

Angelegte Profile können Sie jederzeit auswählen und über die Symbole "  $\ell$ " bearbeiten oder " x" löschen.

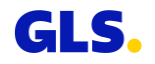

## **Versandvorbereitung - Option 1: Paketdaten importieren (3/8)**

#### **Erfassen Sie die Daten für das Profil:**

- **Profilname**
- Auswahl des Dateityps: Excel oder Tabellendaten (Textdateien)
- Setzen Sie einen Haken bei "Die erste(n) x Zeile(n) ignorieren" und geben Sie eine Zahl ein, wenn die erste(n) Zeilen der Importdatei nicht berücksichtigt werden soll(en). Mit der Zahl legen Sie fest, wie viele Zeilen von oben nicht importiert werden. So können Sie die Anzahl anderweitig genutzter Zeilen (z.B. Beschriftungen) vom Import ausschließen.

Mit dem Dateityp Excel dürfen nur Dateien im Format xls und xlsx hochgeladen werden. CSV-Dateien und alle anderen Formate sind mit dem Dateityp Tabellendaten hochzuladen.

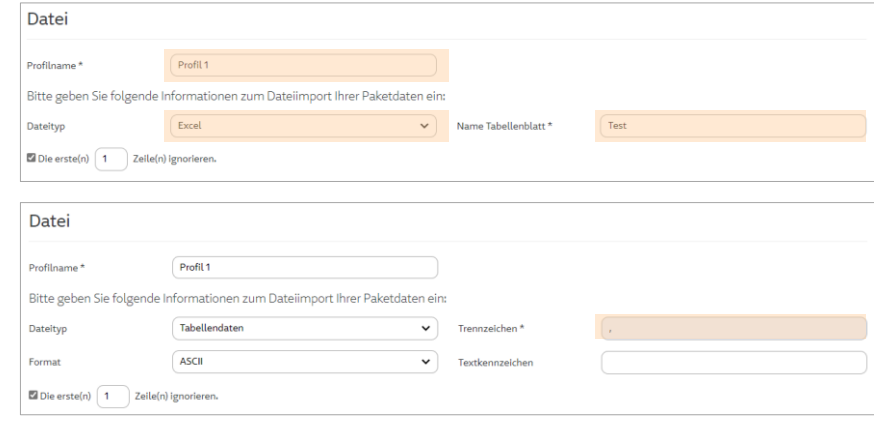

Bei **Excel**-Dateien muss der **Name** des **Tabellenblatts** eingetragen werden.

Leerzeilen werden grundsätzlich nicht importiert.

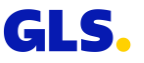

## **Versandvorbereitung - Option 1: Paketdaten importieren (4/8)**

#### **Erfassen Sie die Daten für das Profil:**

● Auswahl eines Versenders oder einer alternativen Absenderadresse aus der Auswahlliste oder Ermittlung des Versenders mittels Mapping.

Angabe der Position von Kontakt-ID und Kunden-ID in der Importdatei oder Eingabe eines fixen Wertes.

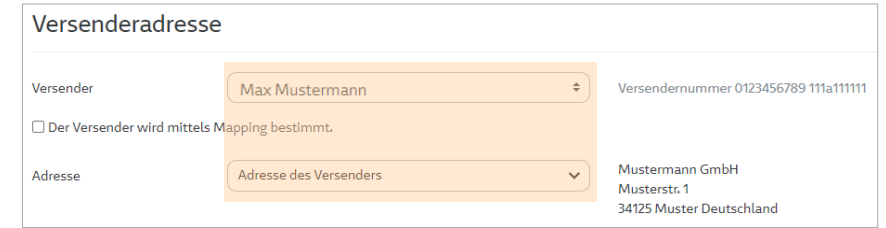

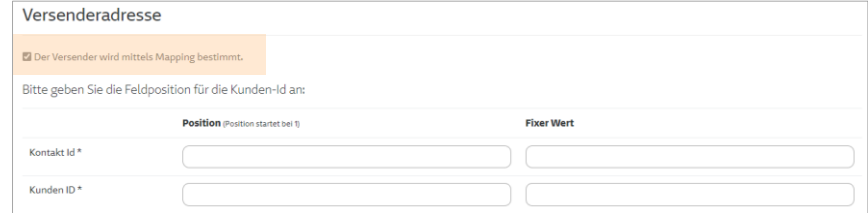

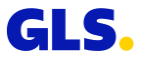

## **Versandvorbereitung - Option 1: Paketdaten importieren (5/8)**

#### **Erfassen Sie die Daten für das Profil:**

● Zustelladresse

In der Importdatei sind für "Land" folgende Formate möglich, beispielsweise für "Deutschland":

- Deutschland
- DE
- D
- 276

Angabe der Position (Tabellenspalte): ist z. B. die Straße in der siebten Spalte Ihrer Importdatei, geben Sie als Position bei Straße 7 ein. Alternativ können Sie einen fixen Wert eingeben.

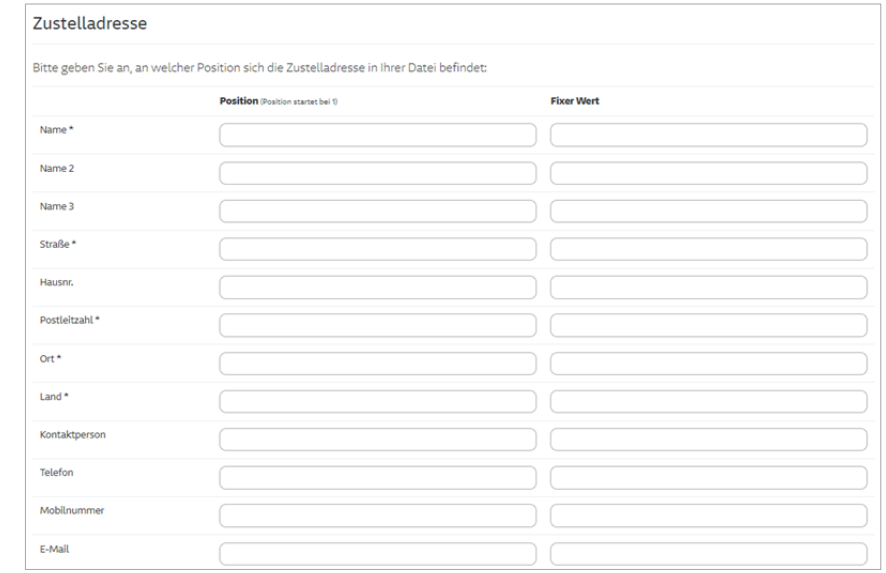

## **Versandvorbereitung - Option 1: Paketdaten importieren (6/8)**

Erfassen Sie die Daten für das Profil:

● Paketdaten

Klicken Sie auf "Speichern".

Bei "Paketreferenz", "Sendungs-Referenz-Nr.", "**Nachname Ref.Nr.**" und "**Nachname Betrag (EUR)**" erhält nur das erste Paket den Wert. Sollen **mehrere Nachname-Beträge** für die Pakete einer Sendung importiert werden, ist ein **Semikolon als Trennzeichen** zu verwenden. Beispiel: 2,50;7,00;3,99.

**Gewichte** können als **ganze Zahlen** oder **mit Komma als Dezimaltrennzeichen und zwei Nachkommastellen** importiert werden. Der eingetragene Wert bei "Gewicht **(kg)"** wird **gleichmäßig** auf alle Pakete verteilt. Alternativ gibt man das Gewicht für **jedes Paket einzeln**, **getrennt durch Semikolon**, ein.

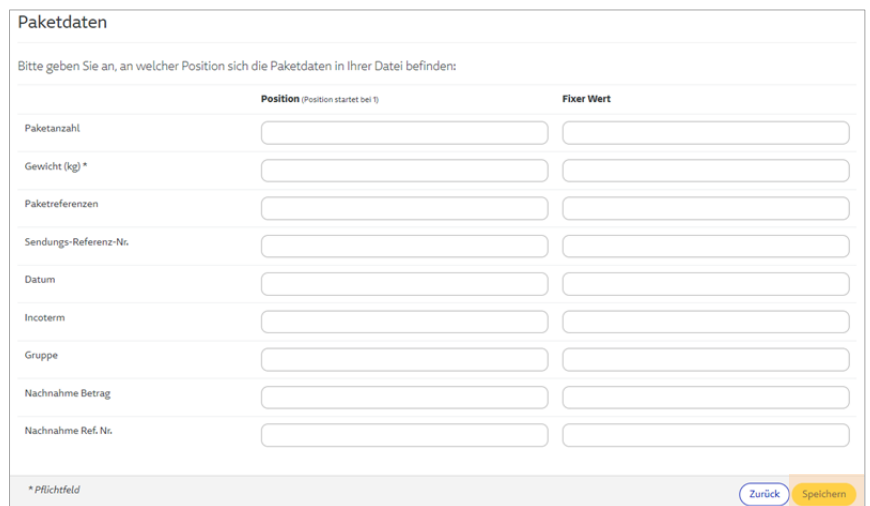

Das **Datum** (auch in der Excel-Importdatei) muss im Format **jjjjmmtt** formatiert sein.

**Paketreferenzen, Sendungs-Referenz-Nr.**  und **Gruppe** sind **kundenspezifische Einträge.**

## **Versandvorbereitung - Option 1: Paketdaten importieren (7/8)**

Anschließend können Sie Ihre Importdatei auswählen und auf "Pakete importieren" klicken.

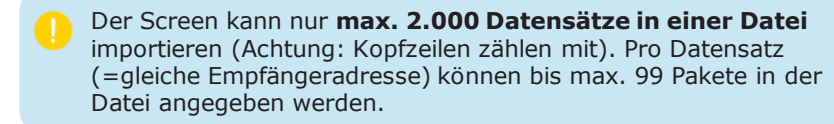

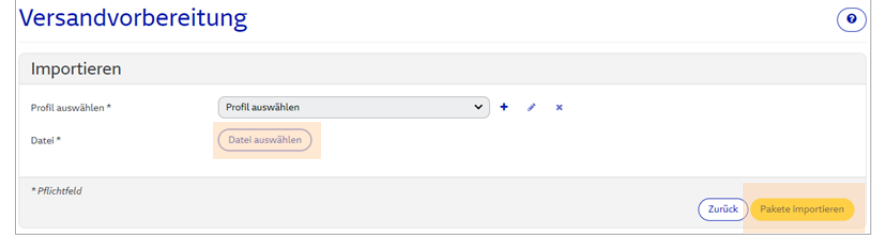

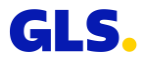

## **Versandvorbereitung - Option 1: Paketdaten importieren (8/8)**

Die importierten Paketdaten werden in der "Paketübersicht" angezeigt.

Zu diesem Zeitpunkt sind den **Paketdaten noch keine Paketnummern zugewiesen**.

Auf dem Screen werden von max. 2.000 importierten **Datensätzen jeweils nur max. 500 angezeigt**. Um die weiteren Datensätze anzeigen zu lassen, muss zuerst gedruckt oder gelöscht werden. Sofern nicht alle auf einmal gedruckt werden sollen, wird empfohlen, nur 500 Datensätze mit maximal 1.000 Paketen zur gleichen Zeit zu importieren. Wegen der Dateigröße können maximal 1.000 Paketscheine gleichzeitig erstellt werden.

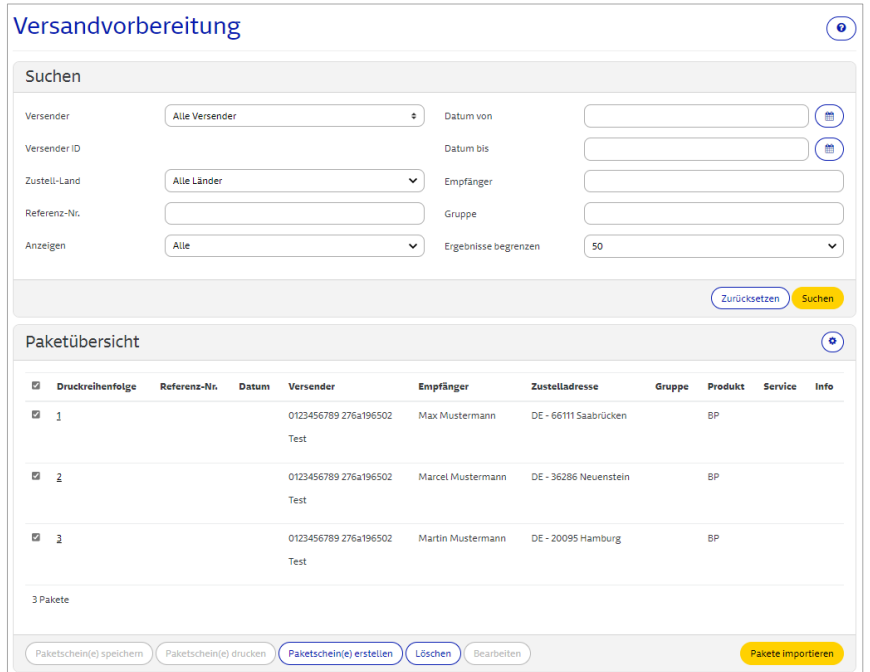

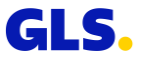

## **Versandvorbereitung - Option 2:**  Paketdaten erzeugen über "Paketversand" (1/3)

Wählen Sie "Abwicklung"  $\Rightarrow$  "Paketversand", um Ihre Paketdaten zu erfassen.

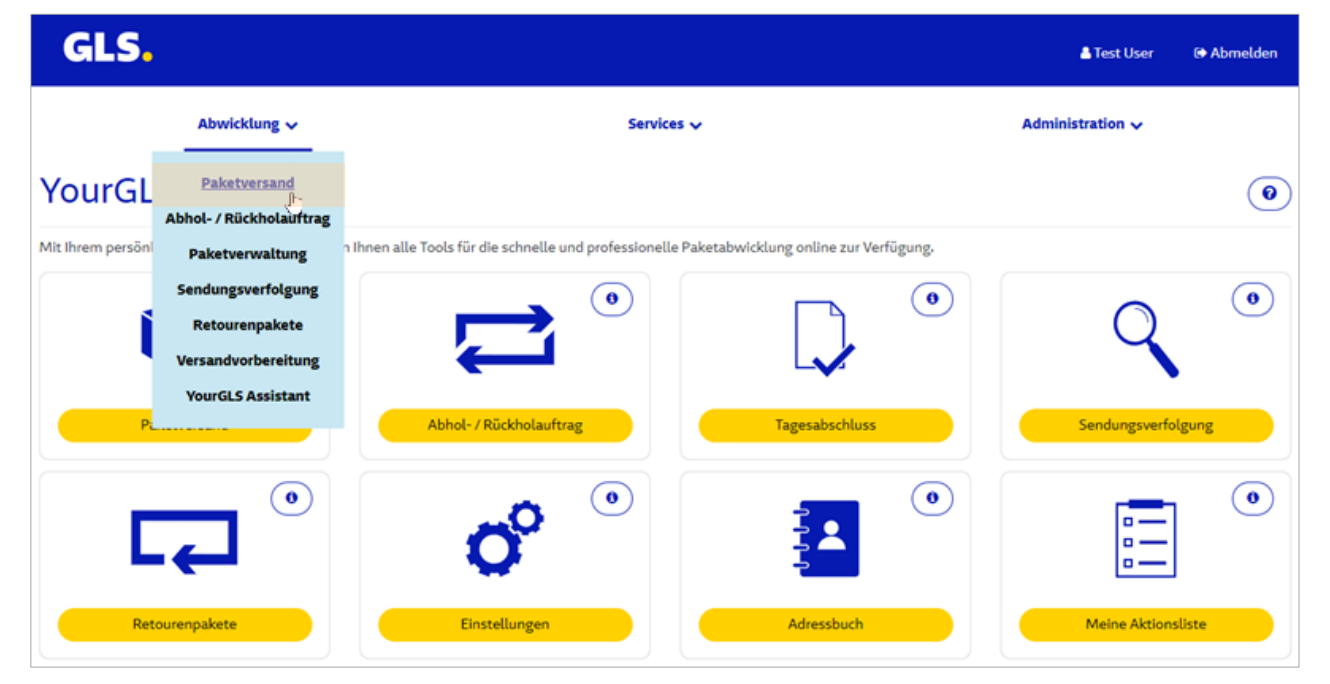

### **Versandvorbereitung - Option 2:**  Paketdaten erzeugen über "Paketversand" (2/3)

Nach Erfassung der Paketdaten können Sie wählen, ob Sie die Paketscheine direkt erstellen möchten oder ob Sie die Paketdaten in der "Versandvorbereitung" (Paketübersicht) speichern möchten.

> In der Versandvorbereitung (Paketübersicht) können nur Pakete ohne Services bzw. Pakete mit folgenden Services gespeichert werden:

- *Guaranteed24Service*
- *FlexDeliveryService*
- *CashService*
- *DocumentReturnService*

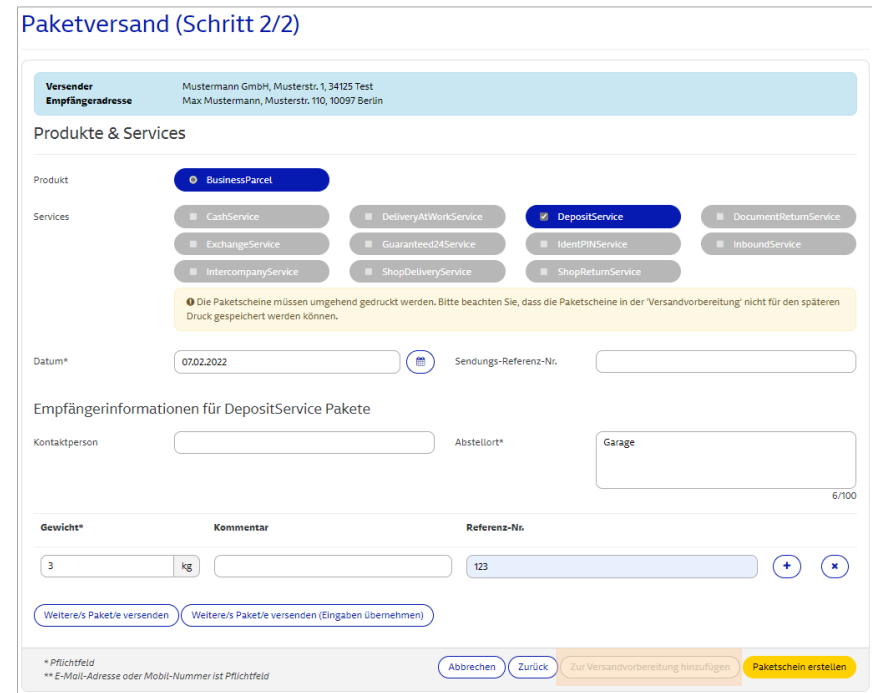

### **Versandvorbereitung - Option 2:**  Paketdaten erzeugen über "Paketversand" (3/3)

Wählen Sie anschließend **"Abwicklung**"  $\Rightarrow$ **"Versandvorbereitung"**, um die gespeicherten Paketdaten aufzurufen.

Bei der Funktion "Versandvorbereitung" (Zur Paketübersicht hinzufügen) können keine alternativen Versender Adressen verwendet werden.

Im oberen Bereich können Sie anhand von verschiedenen Kriterien nach Sendungen in der Paketübersicht suchen.

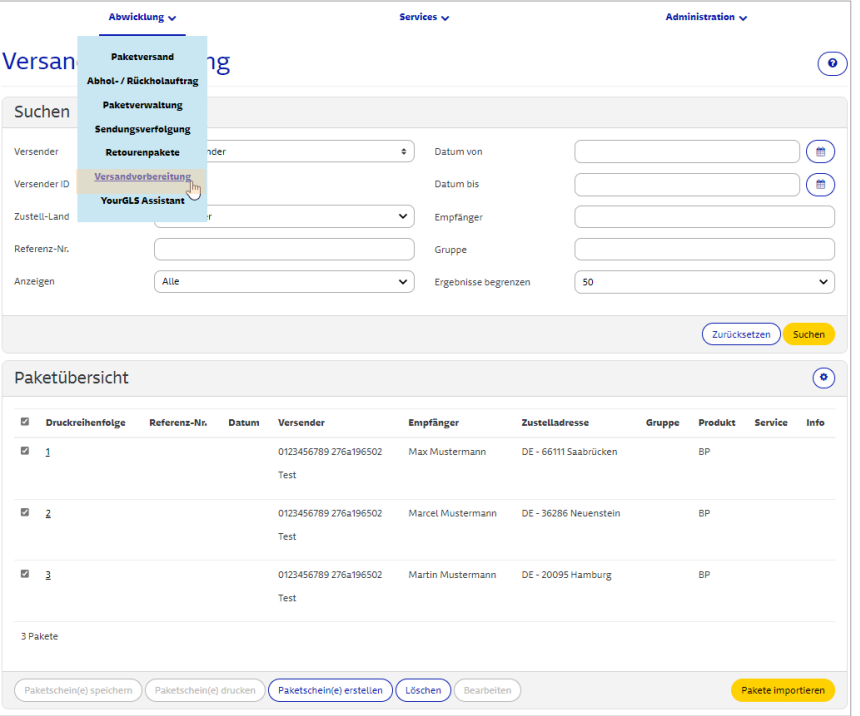

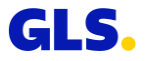

### **Versandvorbereitung - Paketdaten bearbeiten**

Sie können die Paketdaten in der "Versandvorbereitung" jederzeit bearbeiten. Wählen Sie hierzu die entsprechende(n) Sendung(en) aus und klicken Sie auf "Bearbeiten". Alternativ können Sie direkt auf die jeweilige Positionsnummer klicken. Dadurch gelangen Sie in die Paketbearbeitung.

Wählen Sie **"Löschen"**, um die gewünschten Paketdaten aus der Versandvorbereitung zu entfernen.

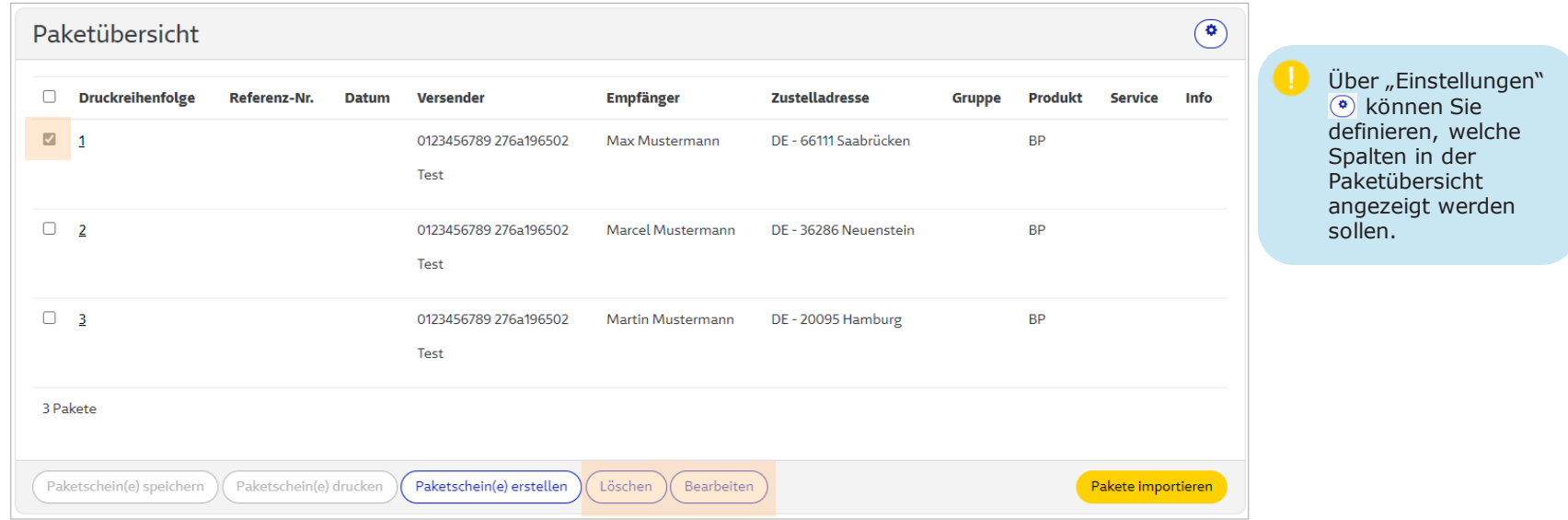

#### **Versandvorbereitung - Paketscheine erstellen**

Um die Paketscheine (als PDF) für die Sendungen in der "Versandvorbereitung" zu erzeugen, markieren Sie die entsprechende(n) Sendung(en) und klicken Sie auf **"Paketschein(e) erstellen"**.

Eine PDF-Datei darf max. 1.000 Paketscheine enthalten, sonst wird die PDF Datei zu groß. Sind es mehr als 1.000 Pakete, gibt der Bildschirm eine Fehlermeldung zurück.

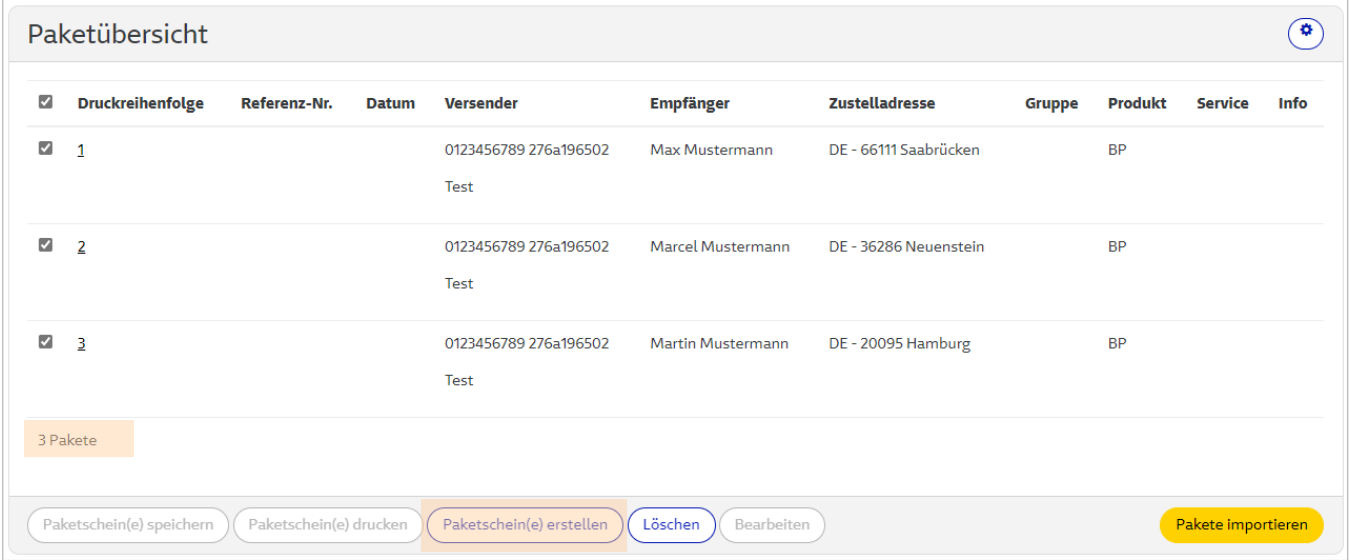

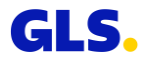

#### **Versandvorbereitung - Paketscheine laden/drucken**

Wurden die PDF-Paketscheine erfolgreich generiert, wird in der Spalte "Info" ein PDF-Symbol angezeigt. Nun können Sie die Paketscheine speichern bzw. drucken.

- $\bullet$  Paketscheine speichern = Paketscheine herunterladen und speichern
- $\bullet$  Paketscheine drucken = Paketscheine drucken bzw. Druckvorschau anzeigen (in Abhängigkeit davon, ob "Direktdruck" oder "Druckvorschau" in den YourGLS "Benutzereinstellungen" aktiviert ist)

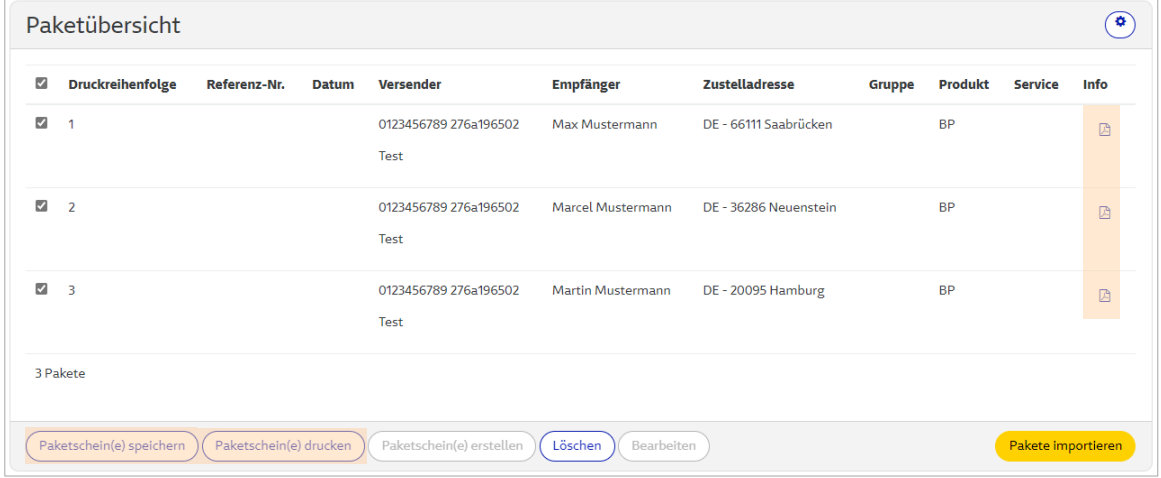

Sie haben die Möglichkeit, Paketscheine für einzelne Sendungen zu drucken oder gleichzeitig für alle Sendungen (Stapeldruck).

# **Sporadische Abholung**

## **Sporadische Abholung (1/2)**

#### **Hier können Sie Ihr zuständiges GLS Depot mit einer sporadischen Abholung beauftragen.**

● Wählen Sie den Absender, das Abholdatum und die Menge der abzuholenden Pakete aus.

Sollte die genaue Paketanzahl nicht feststehen, dann geben Sie die voraussichtliche Menge an.

Optional können Sie eine Anmerkung hinzufügen.

● Mit Klick auf den Button "Absenden" wird die sporadische Abholung beauftragt.

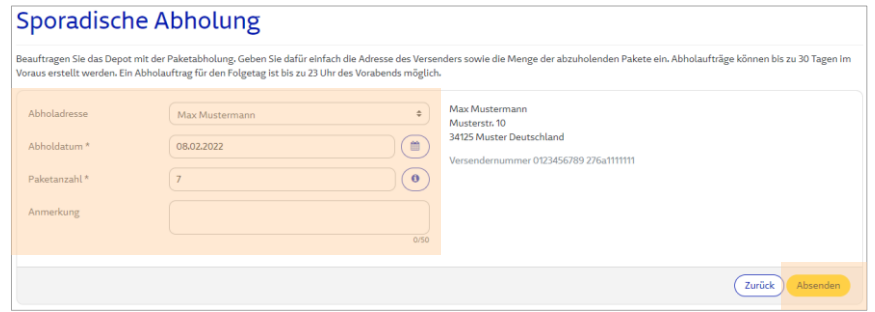

**Abholungen** können **bis zu 30 Tagen im Voraus anvisiert**  werden.

Damit die **Pakete garantiert am Folgetag** abgeholt werden können, müssen sie **bis 23 Uhr am Vorabend** gemeldet werden.

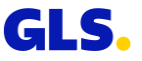

## **Sporadische Abholung (2/2)**

- **Mit Klick auf den Button "Neue Anfrage zur Abholung**" können Sie weitere Abholungen erfassen.
- Mit Klick auf den Button "**Ausgewählte Aufträge stornieren**" können Sie markierte Abholaufträge **bis 23 Uhr des Vortages** der geplanten Abholung stornieren.

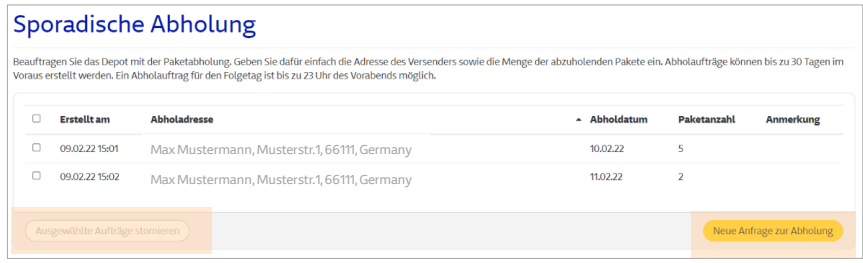

Beachten Sie, dass **jedes** abzuholende **Pake**t **mit** einem gültigem **Paketschein** versehen sein muss!

**Abholungen** werden **von Montag bis Freitag** durchgeführt.

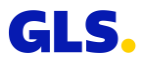

# **Abhol-/Rückholauftrag**

## **Abhol-/Rückholauftrag - Schritt 1**

#### **Erfassen Sie alle erforderlichen Adressdaten:**

- Erfassen Sie die Abholadresse.
- Wählen Sie zwischen dem *Pick&ReturnService* und dem *Pick&ShipService.*
- Wählen Sie den Versender.
- Nur bei *Pick&ShipService:*  Erfassen Sie die Empfängeradresse.

#### *Pick&ReturnService*

Paketabholung von jeder beliebigen Adresse europaweit und Retoure zum GLS-Kunden.

#### *Pick&ShipService*

Paketabholung und Zustellung von/an jede beliebige Adresse europaweit.

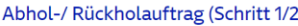

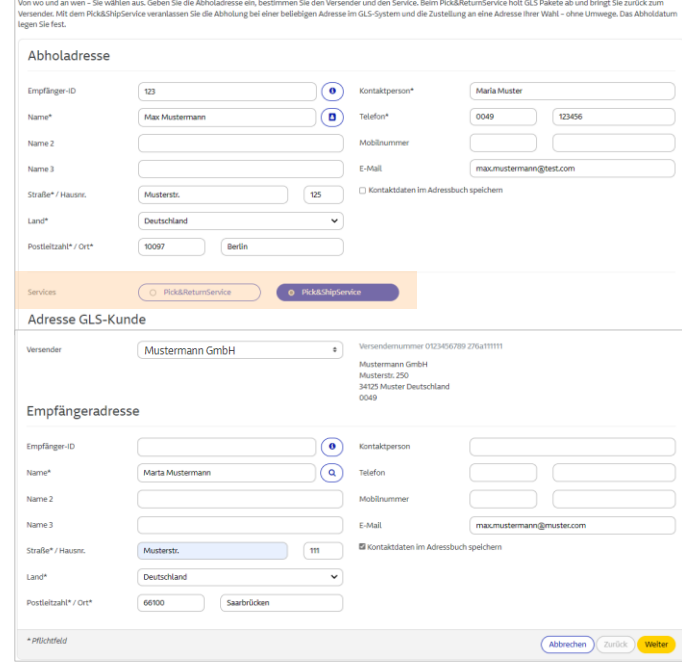

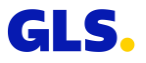
# **Abhol-/Rückholauftrag - Schritt 2**

#### **Erfassen Sie die produkt- und servicebezogenen Informationen sowie die Paketdetails:**

- Das Produkt "*BusinessParcel*" wird vorgeblendet. Wählen Sie ggf. einen Service.
- Erfassen Sie Abholdatum, Paketgewicht und ggf. Referenznummern.
- Über "Weitere/s Paket/e versenden" bzw. "Weitere/s Paket/e versenden (Eingaben übernehmen)" können Sie weitere Pakete erfassen.

#### *DeliveryAtWorkService*

Paketzustellung direkt an den Arbeitsplatz des Empfängers.

#### *DocumentReturnService*

Paketzustellung und Rückführung von Originaldokumenten.

#### Abhol-/ Rückholauftrag (Schritt 2/2)

Von wo und an wen - Sie wählen aus. Geben Sie die Abholadresse ein, bestimmen Sie den Versender und den Service. Beim Pick&ReturnService holt GLS Pakete ab und bringt Sie zurück zum Versender. Mit dem Pick&ShipService veranlassen Sie die Abholung bei einer beliebigen Adresse im GLS-System und die Zustellung an eine Adresse Ihrer Wahl - ohne Umwege. Das Abholdatum legen Sie fest.

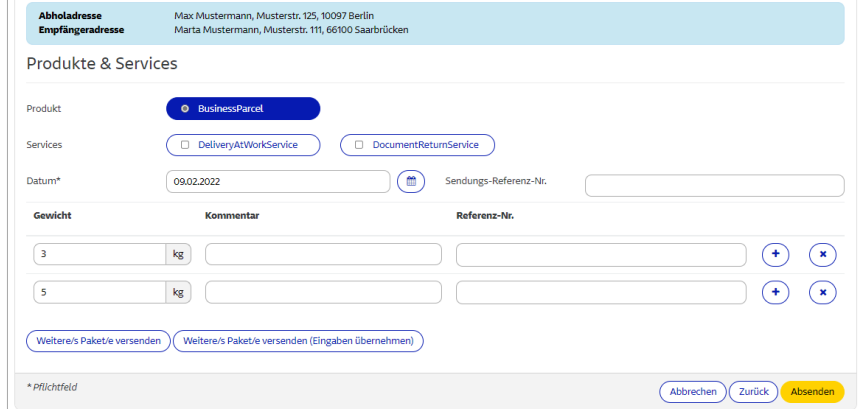

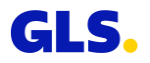

# **Abhol-/Rückholauftrag - Schritt 3**

#### **Nun können Sie die Zusammenfassung Ihres Auftrags drucken und speichern.**

#### **Bei Einstellung "Druckvorschau"**

- Zusammenfassung wird im Browserfenster angezeigt. Sie können diese speichern und/oder drucken.
- Über "Download PDF" können Sie die Zusammenfassung als PDF-Datei herunterladen.
- Über "Neuer Auftrag" können Sie weitere Aufträge generieren.

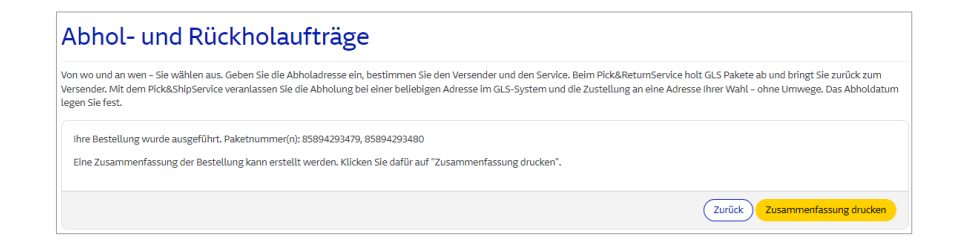

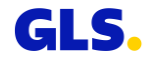

# **Abhol-/Rückholauftrag - Schritt 3**

#### **Bei Einstellung "Direktdruck"**

• Es wird eine Bestätigungsmeldung angezeigt, dass der Druckauftrag an den Drucker gesendet wurde.

Die Paketscheine bringt der Fahrer bei Abholung der Pakete mit.

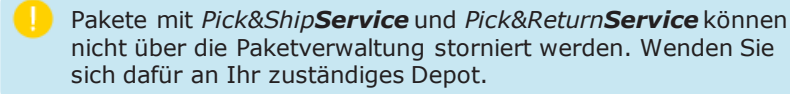

#### Abhol- und Rückholaufträge

on wo und an wen - Sie wählen aus. Geben Sie die Abboladresse ein bestimmen Sie den Versender und den Service. Beim Pick&ReturnService holt GLS Pakete ab und bringt Sie zurück zum Versender. Mit dem Pick&ShipService veranlassen Sie die Abholung bei einer beliebigen Adresse im GLS-System und die Zustellung an eine Adresse Ihrer Wahl – ohne Umwege. Das Abholdatum legen Sie fest.

#### Folgend die Zusammenfassung für Ihr(e) Paket(e)

Sollten Sie Probleme bei der Anzeige des PDF haben, klicken Sie bitte auf 'Download PDF', So können Sie die PDF-Datei auf Ihren Rechner berunterladen und speichern. Anschließend können Sie die Datei auf Ihrem Rechner öffnen und den Paketschein ausdrucken.

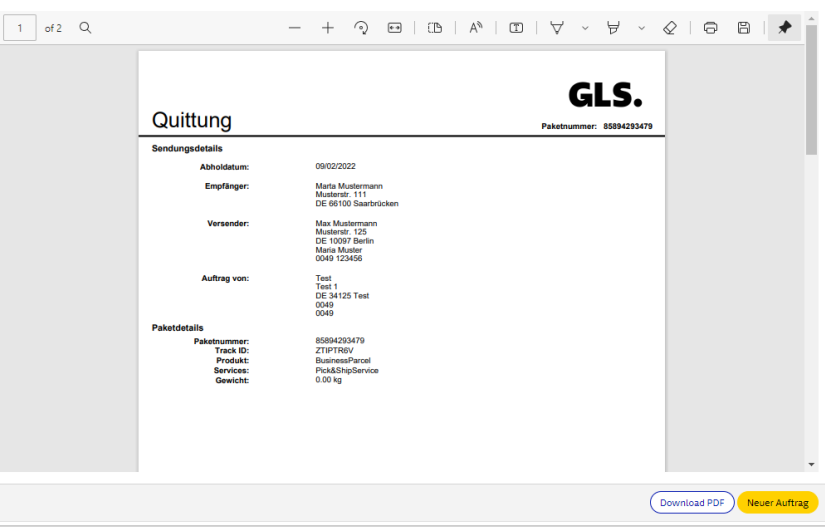

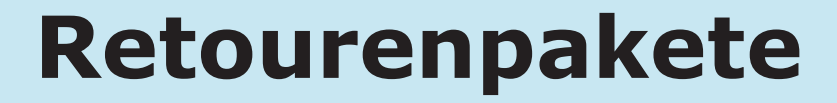

### **Retourenpakete - Schritt 1**

**Möchten Sie für Ihren Empfänger ein Retourenlabel (ohne Hinpaket) erzeugen, erfassen Sie zunächst die Adressdaten:**

- Wählen Sie die Empfängeradresse des/der Retourenpakete(s).
	- Ist für Sie eine separate Retourenadresse im GLS-System erfasst, wird diese eingeblendet. Über "Standardadresse des Versenders verwenden" werden die Felder mit Ihrer Standardkundenadresse gefüllt.
	- Ist für Sie keine separate Retourenadresse im GLS-System hinterlegt, wird Ihre Standardkundenadresse vorgeblendet. Der Button ist dann inaktiv.

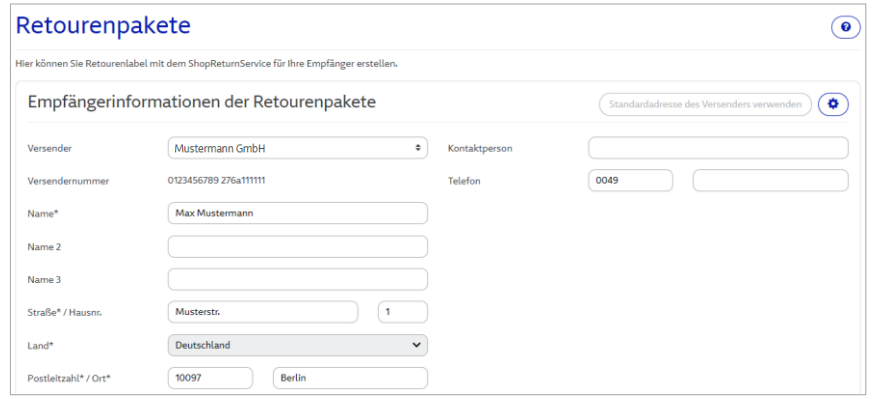

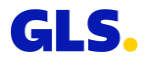

### **Retourenpakete - Schritt 1**

- Erfassen Sie die Absenderadresse des/der Retourenpakete(s).
- Über "Weitere/s Pakete/s versenden" können Sie weitere Pakete erfassen.

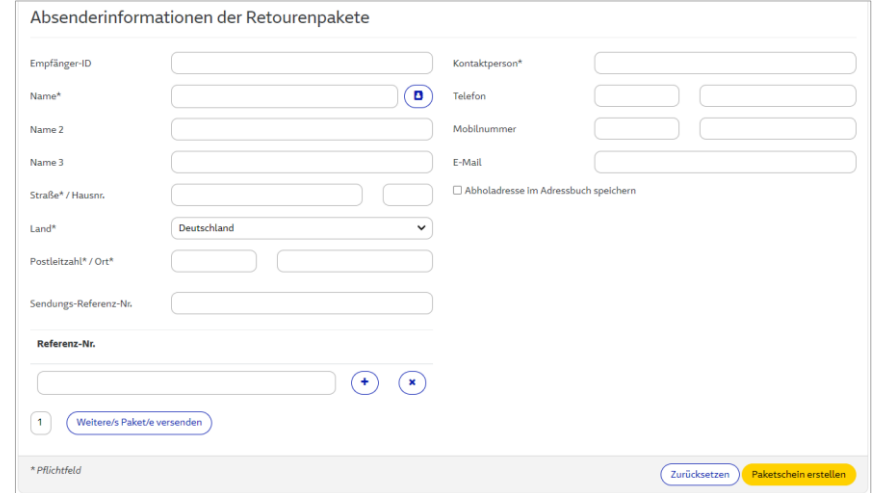

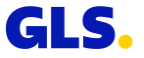

### **Retouren-Pakete - Schritt 2**

#### **Sie können die Retourenlabel nun speichern und an Ihren Empfänger versenden.**

- Über "Versand als E-Mail mit Anhang" können Sie dem Empfänger das Retourenlabel als PDF-Datei und als mobilen Paketschein (QR-Code) zur Verfügung stellen.
- Über "Versand als E-Mail mit Link" können Sie dem Empfänger einen Link zum Herunterladen des Retourenpaketscheins schicken.
- Über "Download PDF" können Sie das Retourenlabel herunterladen und speichern.
- Über "Neue Retoure" können Sie weitere Retourenlabel erstellen.

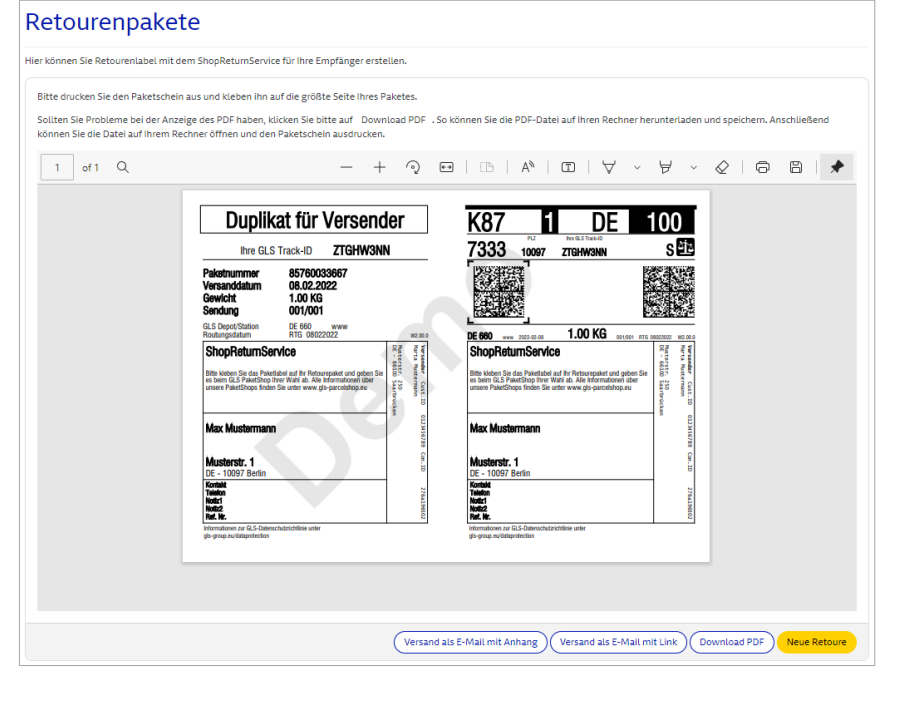

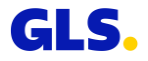

# **Paketverwaltung**

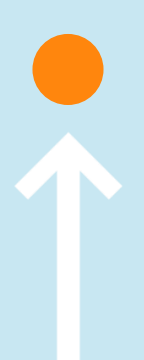

## **Paketverwaltung - Wiederholdruck/Storno**

#### **Hier können Sie Ihre Paketscheine erneut ausdrucken und Pakete stornieren.**

Geben Sie Ihre Suchkriterien ein und wählen Sie "Suchen".

Markieren Sie in der Ergebnisliste ein oder mehrere Paket(e) und wählen Sie "Paket(e) stornieren" bzw. "Neudruck der Paketschein(e)".

Paketscheine können Sie nur **vor dem Tagesabschluss** stornieren!

Haben Sie bereits einen Tagesabschluss vorgenommen und möchten trotzdem einen Paketschein stornieren, wenden Sie sich bitte an Ihr zuständiges Depot.

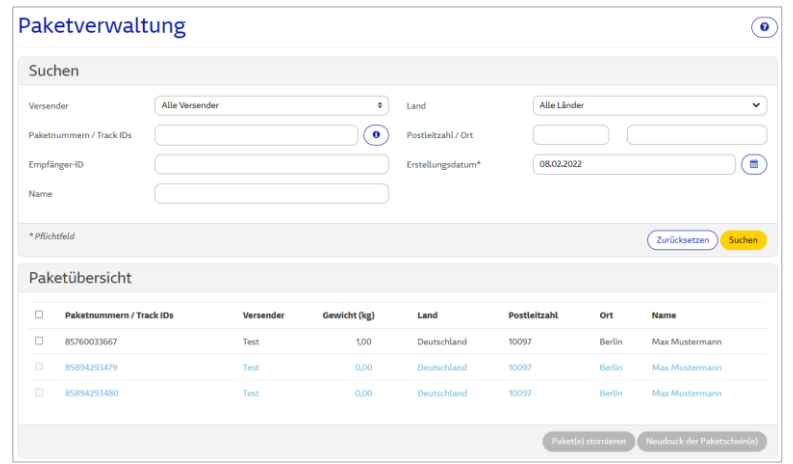

#### **Schwarz** Standardanzeige

- Grün Paketschein wurde neu gedruckt (Status erscheint bei Klick auf "Neudruck der Paketschein(e)" und Klick auf "Zurück" bei der Paketschein-Anzeige).
- Rot Paketschein wurde storniert (Status erscheint bei Klick auf "Paket(e) stornieren" oder nach Neudruck und erneuter Ausführung der Suche, da nach Neudruck das Ursprungspaket storniert wird)
- **Blau** Neudruck/Stornierung nicht möglich

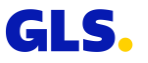

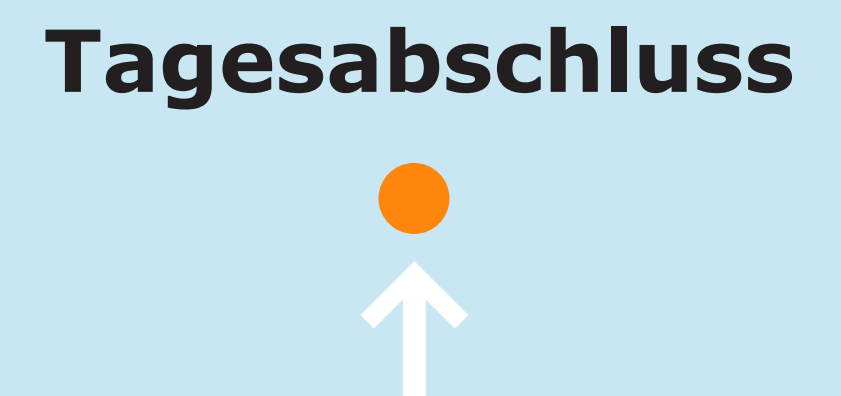

### **Tagesabschluss**

#### **Wählen Sie einen Versender und ein Datum aus, um den Tagesabschluss zu erstellen.**

- Sie können wählen, ob Sie eine einfache Übernahmequittung, (zur Unterschrift durch den Fahrer) und/oder eine detaillierte Tagesliste aller Pakete erstellen möchten.
- Haben Sie bereits einen Tagesabschluss durchgeführt und danach noch weitere Paketscheine erstellt, können Sie wählen, ob Sie den Tagesabschluss noch einmal für alle Pakete oder nur für die zusätzlichen Pakete erstellen wollen.
- Wählen Sie "Bericht erstellen".

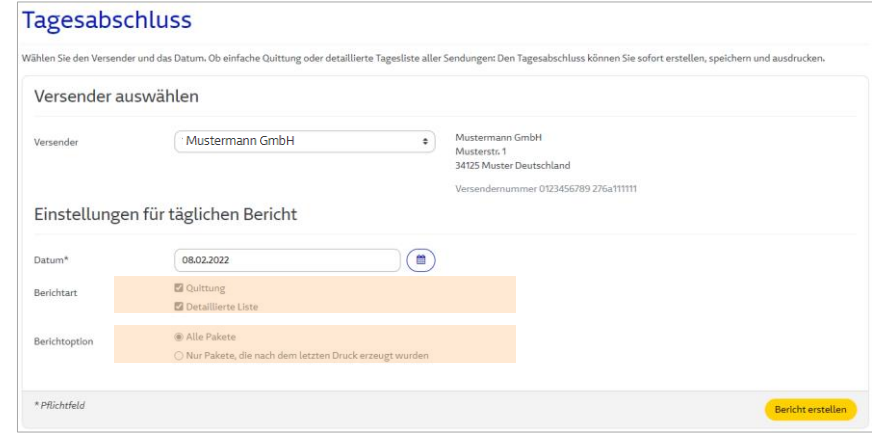

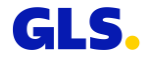

# **Meine Aktionsliste**

# **Meine Aktionsliste – Übersicht Startbildschirm (1/10)**

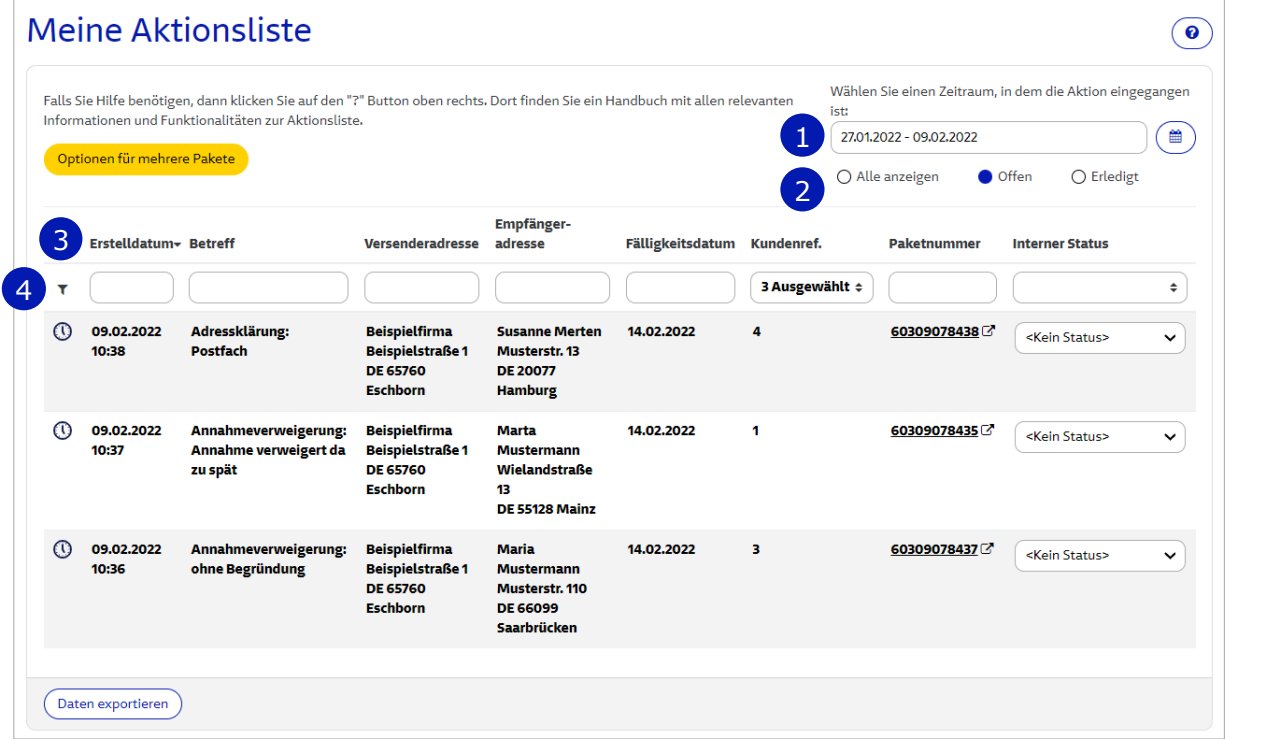

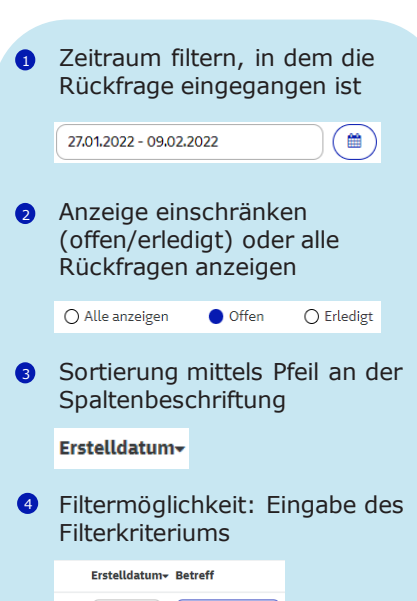

Adressklärung

 $\mathbf{r}$ 

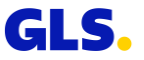

# **Meine Aktionsliste – Übersicht Startbildschirm (2/10)**

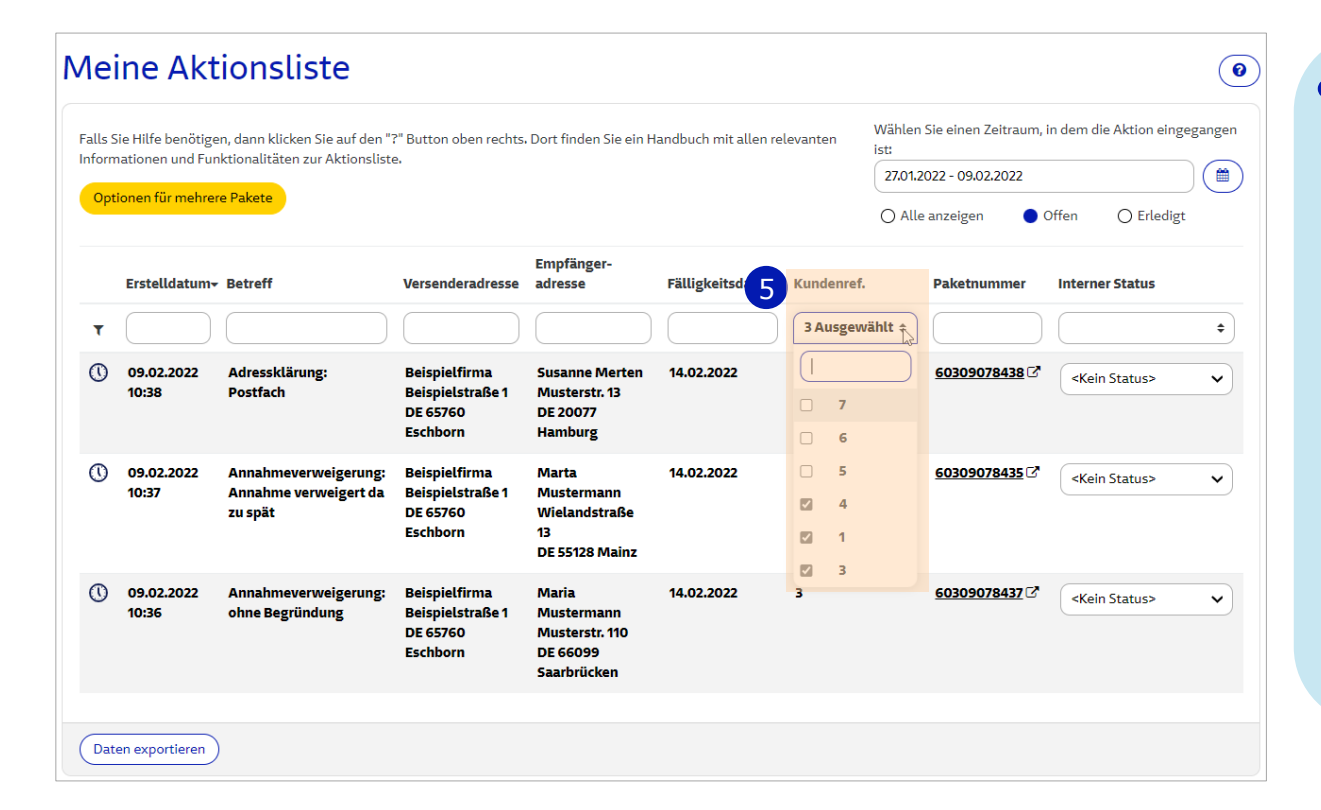

**S** Filter Kundenreferenz Wenn Sie auf die Pfeile  $\div$  klicken. öffnet sich ein Dropdown-Feld. Hier haben Sie die Möglichkeit, die angezeigten Rückfragen nach Kundenreferenz(-nummern) einzugrenzen, indem Sie einzelne Checkboxen mit einem Haken aktivieren. Nach der Auswahl haben Sie die Möglichkeit, die Kundenreferenz auf- ▲ oder absteigend  $\bullet$  zu sortieren. Klicken Sie dazu auf den Pfeil neben "Kundenref."

Ihre gesetzten Filter für Datum, Status und Kundenreferenz (ausgewählte Nummern im Dropdown-Feld) werden solange gespeichert, bis der Browser geschlossen wird. Wenn Sie sich ausloggen und anschließend wieder einloggen, sind die vorab gesetzten Filter noch aktiv.

# **Meine Aktionsliste – Übersicht Startbildschirm (3/10)**

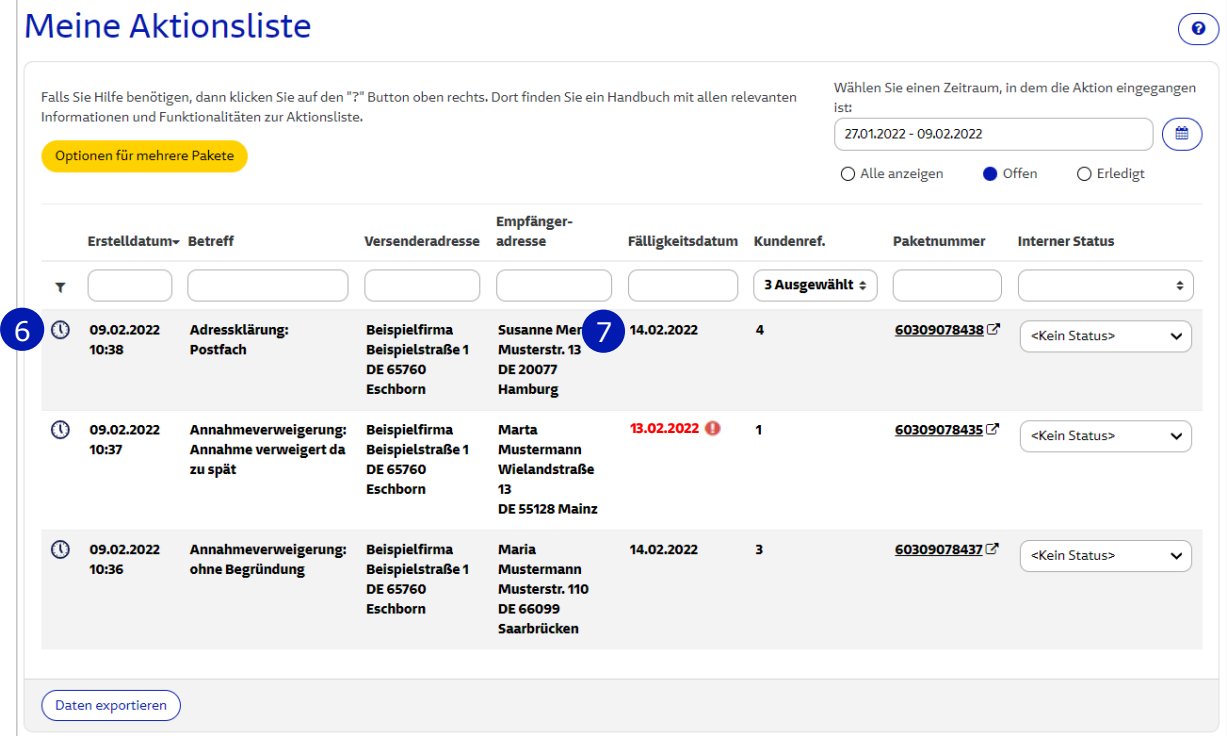

Die mit einer Uhr markierten Rückfragen sollten vor dem Fälligkeitsdatum bearbeitet werden. Nach Bearbeitung der Rückfrage wird anstelle der Uhr ein Haken angezeigt. **A** 

 $\circ$  vs.  $\checkmark$ 

**7** Ist ein Datum rot markiert, sollte die Rückfrage zeitnah bearbeitet werden. Das Datum ist einen Tag vor dem Fälligkeitsdatum und am Fälligkeitsdatum rot markiert. Nach Ablauf des Fälligkeitsdatums werden die Pakete automatisch zu Ihnen retourniert. Das Datum wird dann wieder in schwarzer Farbe angezeigt.

13.02.2022 **@** VS. 14.02.2022

# **Übersicht Startbildschirm der Aktionsliste (4/10)**

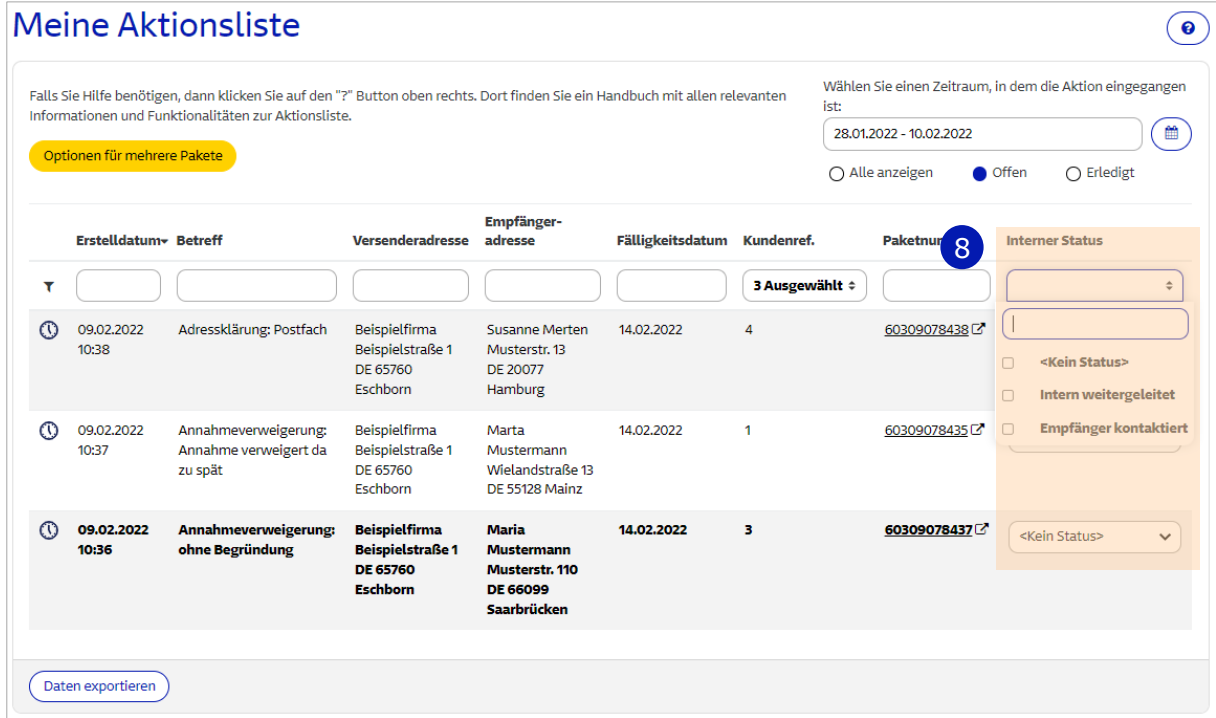

**B** Mit Hilfe "Interner Status" können Sie interne Aktionen dokumentieren. Wenn Sie auf die Pfeile  $\div$  klicken, öffnet sich ein Dropdown-Feld. Hier haben Sie die Möglichkeit einen vordefinierten Status auszuwählen. Nach der Auswahl kann ein gesetzter Status jederzeit über das Hauptmenü oder in der Detailansicht geändert werden. Über die Spalte "Interner Status" können Paketdaten nach einem bestimmten Status gefiltert oder gesucht werden.

# **Meine Aktionsliste – Einzelbearbeitung (5/10)**

**Sie können jede Anfrage Ihrer Aktionsliste einzeln bearbeiten oder mehrere Rückfragen auf einmal beantworten.** 

#### **Nachfolgend die Beschreibung zur Einzelbearbeitung.**

- Um eine **einzelne** Rückfrage zu bearbeiten, klicken Sie in der Übersicht auf die jeweilige Zeile.
- Ein Fenster mit den Details zu der Rückfrage und Ihren Bearbeitungsoptionen öffnet sich:
	- Adressänderung
	- Paket-Retoure
	- Zusatzinformationen mitteilen
	- Paket-Entsorgung

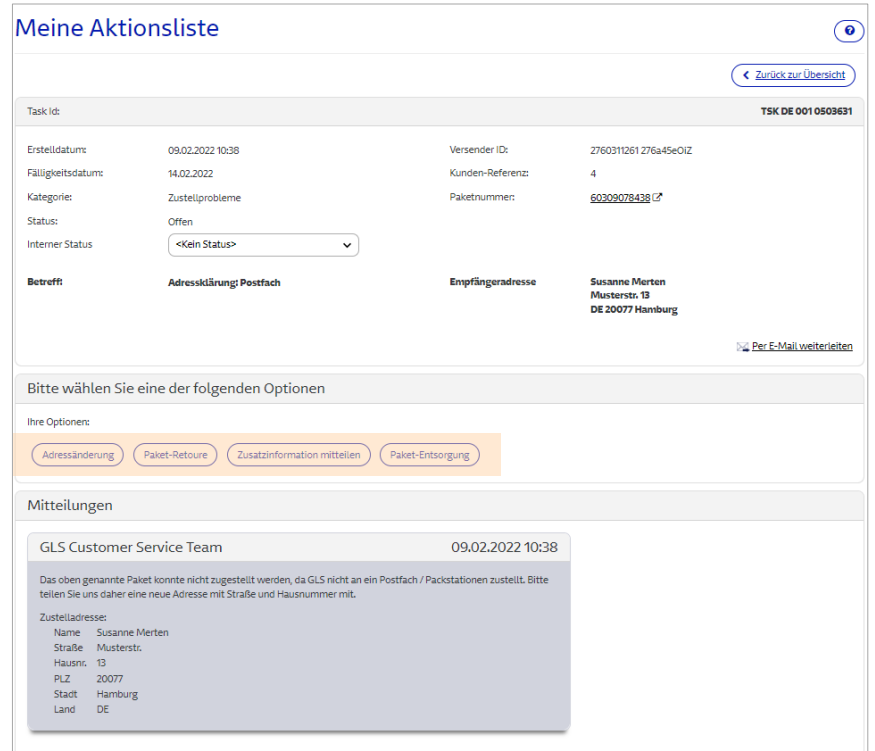

# **Meine Aktionsliste – Einzelbearbeitung (6/10)**

Entscheiden Sie sich für eine Bearbeitungsoption:

#### ● **Adressänderung:**

Wenn Sie möchten, dass das Paket an eine neue Adresse zugestellt wird. Oder wenn beim ersten Zustellversuch Straße oder Hausnummer gefehlt haben oder fehlerhaft gewesen sind. Mit dieser Option können Sie uns die **korrigierte und vollständige Adresse mitteilen**.

#### ● **Paket-Retoure:**

Wenn Sie möchten, dass das Paket an eine Ihrer Retourenadressen zurückgesendet wird.

#### ● **Zusatzinformationen mitteilen:**

Um uns weitere Informationen zum Zustellort mitzuteilen, wie z.B. "Im Hinterhof" etc. Die zusätzlichen Informationen sollte uns bei einer **erneuten Zustellung an die gleiche Adresse** helfen. Fehlende Adressdaten sollen und können hier nicht mitgeteilt werden.

#### ● **Paket-Entsorgung:**

Wenn Sie möchten, dass wir die Entsorgung des Pakets vornehmen.

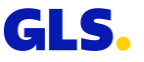

# **Meine Aktionsliste – Optionen für mehrere Pakete (7/10)**

Sie können mehrere Anfragen auf einmal beantworten. Nutzen Sie hierfür den Button "Optionen für mehrere Pakete".

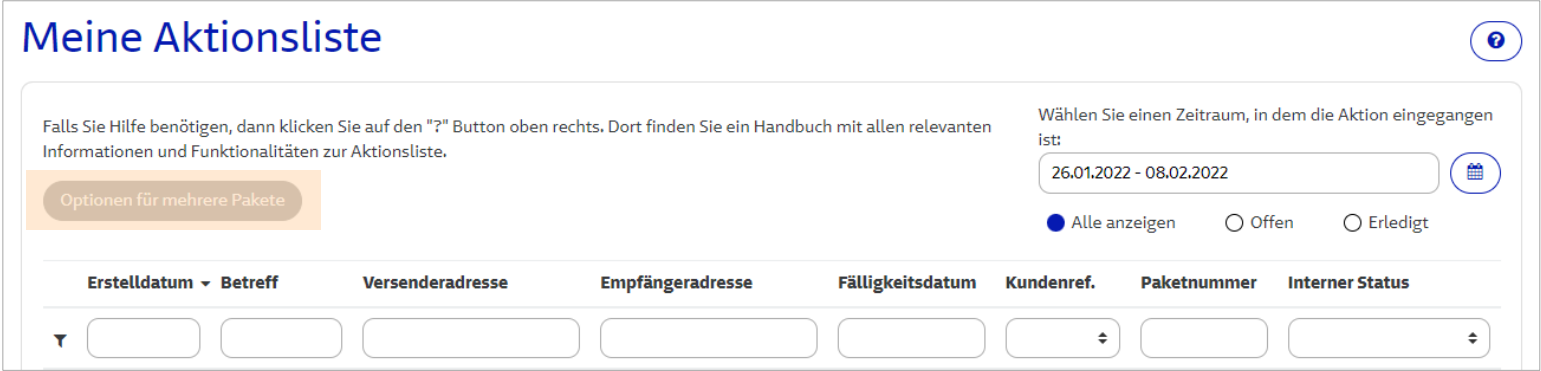

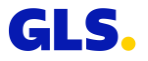

# **Meine Aktionsliste – Optionen für mehrere Pakete (8/10)**

- Ein neues Fenster öffnet sich mit den Bearbeitungsoptionen und einer Liste Ihrer Sendungen.
- Es gibt folgende Optionen:
	- Adressänderung
	- Paket-Retoure
	- Zusatzinformation erteilen
	- Paket-Entsorgung

#### ● **Wählen Sie zuerst die gewünschte Option.**

- Anschließend markieren Sie mit einem Haken am linken Rand, welche Sendungen gleichzeitig bearbeitet werden sollen. Die vorab ausgewählte Option gilt dann für alle von Ihnen markierten Pakete.
- Speichern Sie Ihre Eingaben mit "Bestätigen".

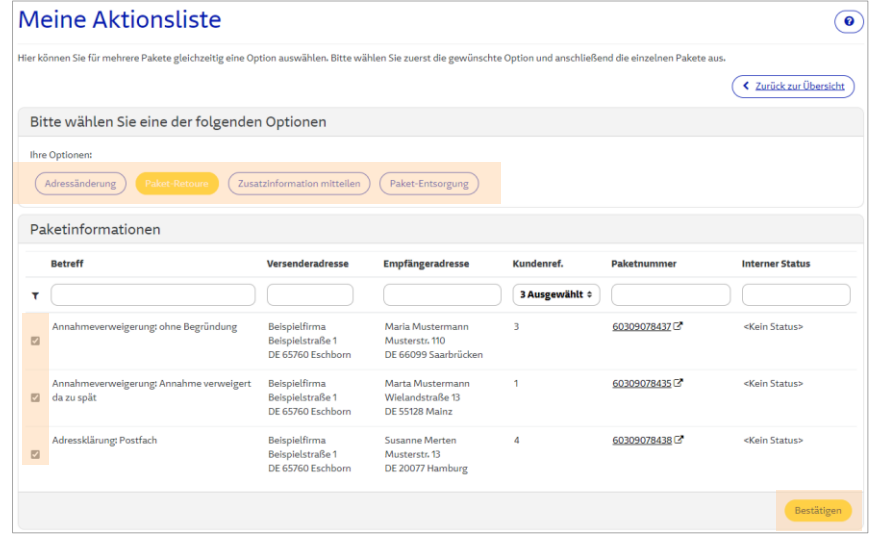

Mit Hilfe dieser Funktion können Sie insbesondere für Ihre Kunden, die oftmals mehrere Pakete gleichzeitig zugestellt bekommen, Adressklärungen schneller vornehmen.

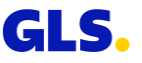

# **Meine Aktionsliste – Optionen für mehrere Pakete (9/10)**

#### ● **Adressänderung:**

Für diese Option können nur Pakete ausgewählt werden, die die selbe Empfängeradresse haben (Straße, Hausnummer, Postleitzahl und Ort werden geprüft). Mit dieser Option können z.B. mehrere Pakete eines 2B-Kunden an eine andere Filiale gesendet werden, ohne dass Sie jede Rückfrage einzeln bearbeiten müssen.

#### ● **Paket-Retoure:**

Für diese Option können nur Pakete ausgewählt werden, die die selbe Versenderadresse und somit die gleiche Retourenadresse haben.

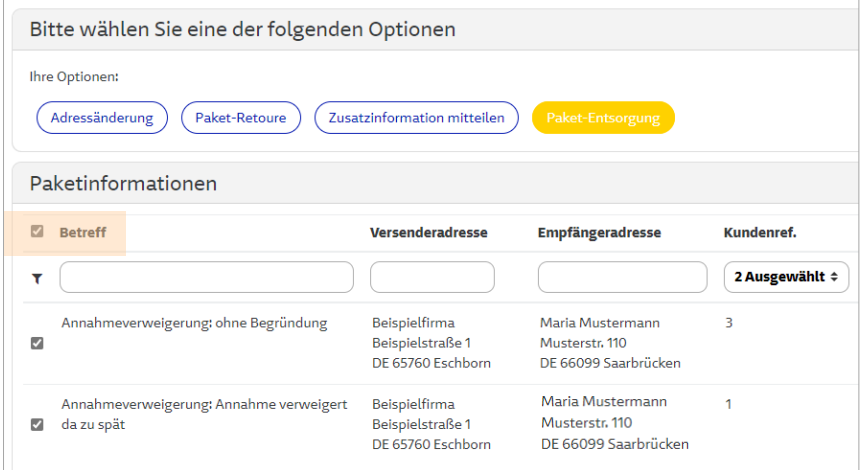

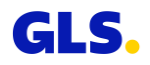

# **Meine Aktionsliste – Optionen für mehrere Pakete (10/10)**

#### ● **Zusatzinformation mitteilen:**

Für diese Option können nur Pakete ausgewählt werden, die die selbe Empfängeradresse haben.

#### ● **Paket-Entsorgung:**

Für diese Option kann das Häkchen neben "Betreff" angeklickt werden. Dadurch werden alle Pakete aus der Liste markiert.

Sollte die Versender-/Empfängeradresse nicht mit dem bereits ausgewählten Paket übereinstimmen, haben Sie keine Möglichkeit die entsprechende Zeile auszuwählen. Bitte prüfen Sie dann die Adressen der bereits ausgewählten Pakete.

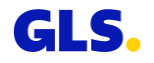

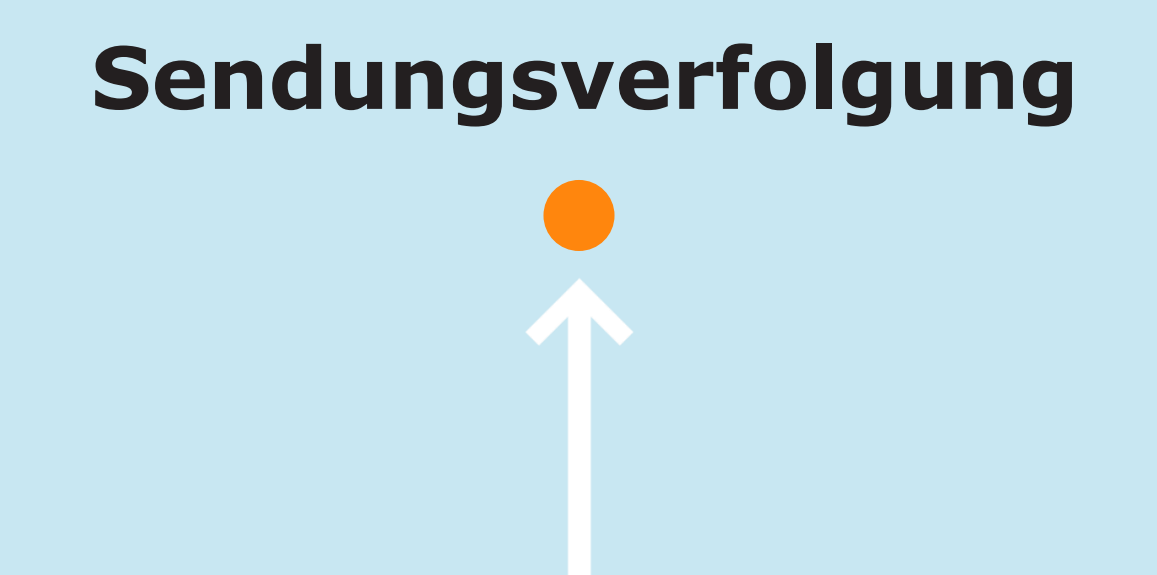

# **Sendungsverfolgung – Übersicht**

#### **Sie können den Status Ihrer Sendungen jederzeit in der Sendungsverfolgung einsehen.**

- Geben Sie Ihre Suchkriterien ein und wählen Sie "Suchen".
- In der Paketübersicht können Sie die Pakete nach verschiedenen Kriterien filtern. Außerdem können Sie die Spalten sortieren, indem Sie auf eine Spaltenüberschrift klicken, z. B. "Status" oder "Empfängeradresse".
- Klicken Sie auf "Details", um die Sendungsdetails des ausgewählten Pakets anzuzeigen. Alternativ können Sie auch auf die jeweilige Paketnummer klicken.
- Wenn die Suche nur ein Paket ergibt, werden die Details der Pakete direkt angezeigt.

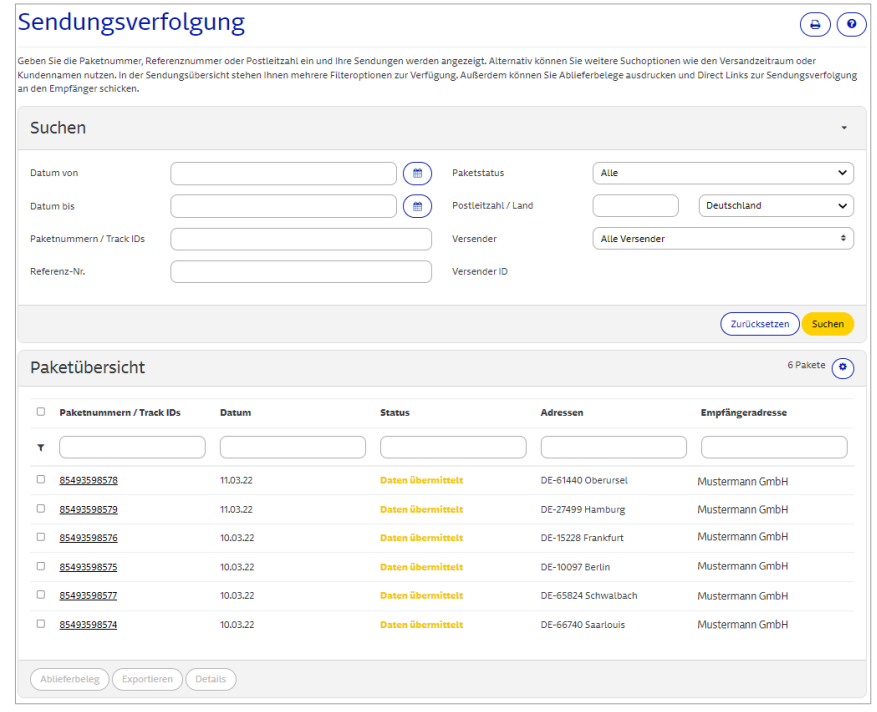

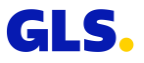

## **Sendungsverfolgung - Details**

#### **Hier erhalten Sie die Detailansicht der Sendungsverfolgung**

- Über "Ablieferbeleg" können Sie den Ablieferbeleg inklusive aller Sendungsdetails und Unterschrift des Empfängers als PDF-Datei öffnen bzw. speichern. Es können Ablieferbelege für bis zu 200 Paketnummern gleichzeitig geöffnet bzw. gespeichert werden.
- Über "Exportieren" können Sie die Daten im txt-, xml-, pdf-, xls- oder csv-Format exportieren.
- Über "Paketstatus Link" können Sie via E-Mail einen Weblink an den Empfänger schicken, damit dieser den Verlauf der Sendung direkt verfolgen kann.

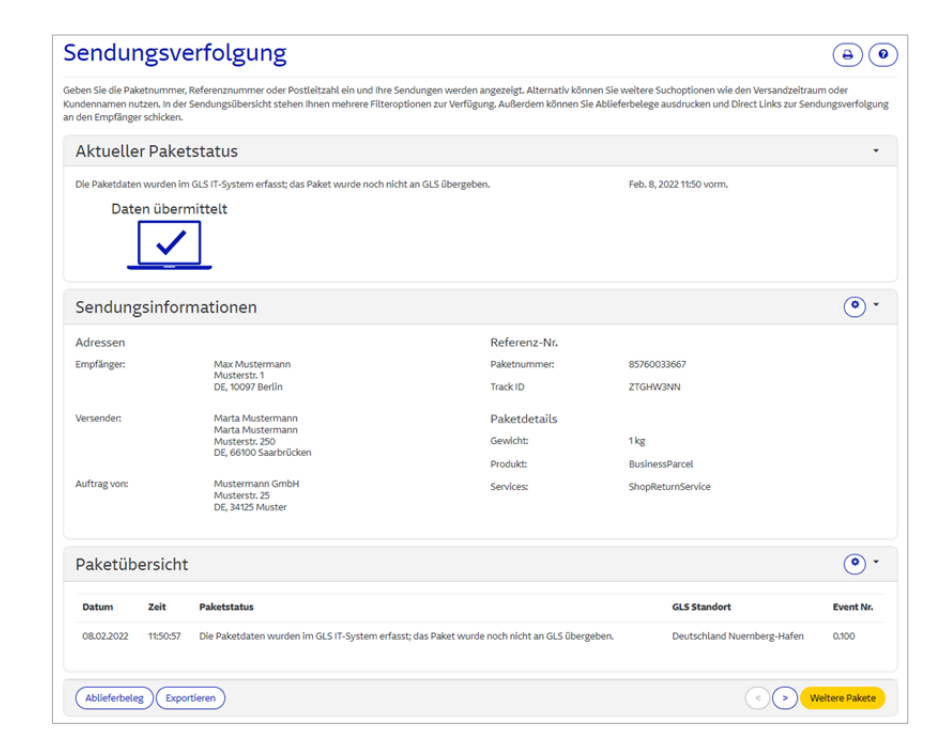

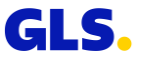

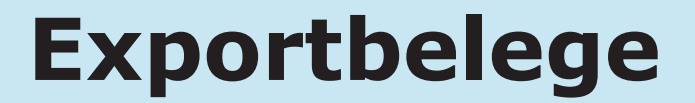

# **Exportbelege (1/2)**

**Im Bereich Exportbelege können sowohl das Track & Trace Protokoll sowie die Ausfuhrbescheinigungen abgerufen werden.** 

- Klicken Sie auf das PDF Symbol, um sich das Track & Trace Protokoll und die Ausfuhrbescheinigungen im Browserfenster anzeigen zu lassen.
- Über "Download" können Sie das Track & Trace Protokoll und die Ausfuhrbescheinigungen für die ausgewählten Absender herunterladen.
- Werden mehrere Dokumente ausgewählt, wird der Download als Zip-Datei ausgeführt.

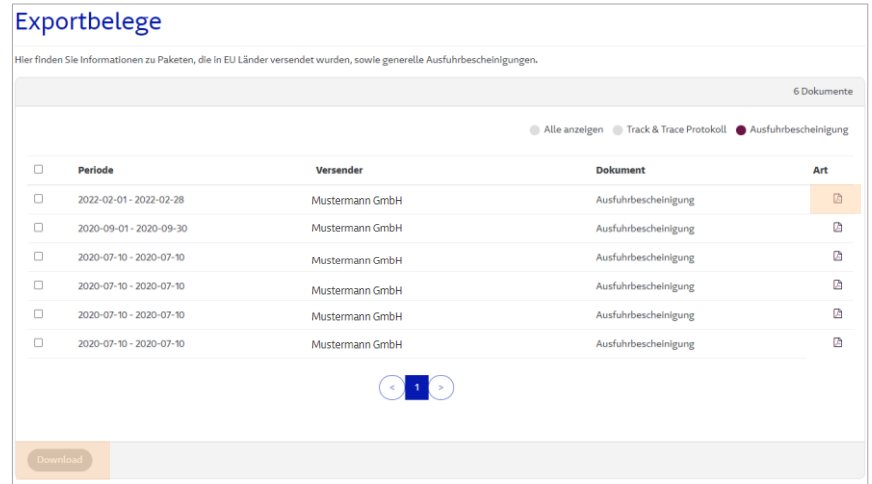

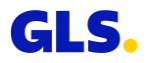

# **Exportbelege (2/2)**

- Die **Ausfuhrbescheinigung** ist ein Zolldokument, dass beim Export von Gütern in Drittländer ausgestellt wird und als Nachweis zu Steuerbefreiung der Umsatzsteuer gilt.
- Das **Track & Trace Protokoll** listet alle in die EU-Ausland versendeten Pakete auf.
- Die Pakete werden jeweils monatsweise angezeigt und können auch rückblickend aufgerufen werden.

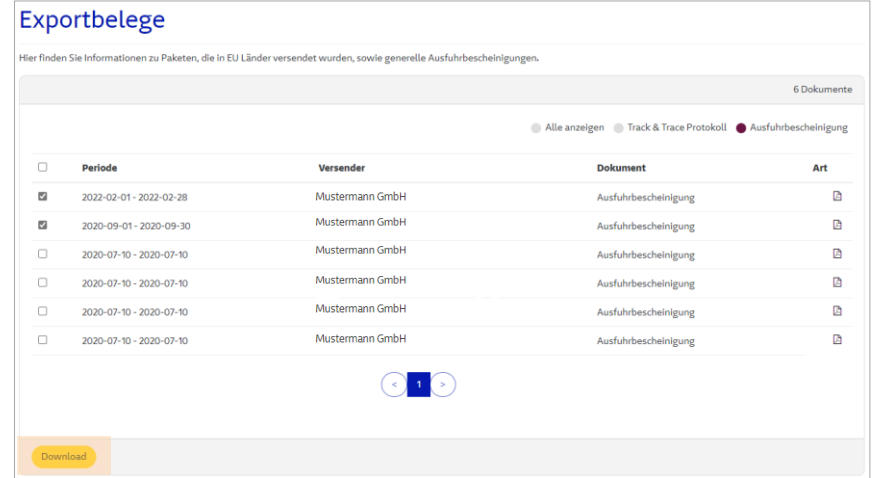

Das Track & Trace Protokoll ist mit der Warenrechnung zu verknüpfen und kann zusammen mit dem Rahmenvertrag, über die Beförderung der Pakete, als Nachweis für Warensendung in das EU-Ausland genutzt werden. Es werden nur die Pakete aufgelistet, die auch zugestellt wurden.

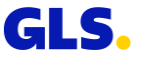

# **Benachrichtigungseinstellungen**

## **Benachrichtigungseinstellungen – Rechnungseinstellungen (1/4)**

**In dem Tab "Rechnungseinstellungen" können Sie die E-Mail-Adressen Ihrer Kollegen oder Mitarbeiter für den elektronischen Rechnungsversand verwalten.**

- Wählen Sie einen Versender und klicken Sie auf "E-Mail hinzufügen".
- Pro Versendernummer können Sie bis zu drei E-Mail-Adressen hinterlegen.
- Für jeden Mitarbeiter können Sie individuell festlegen, ob die Rechnung als PDF-Datei im Anhang einer E-Mail versendet werden soll oder ob der Mitarbeiter nur eine Info E-Mail erhalten soll, mit dem Hinweis, dass eine neue Rechnung im Online-Archiv bereit liegt.

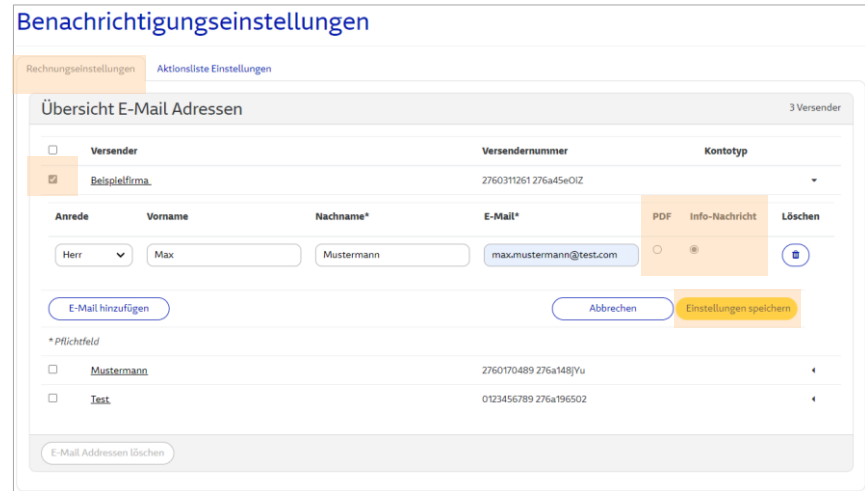

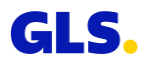

## **Benachrichtigungseinstellungen – E-Mail-Benachrichtigung (2/4)**

Auf Wunsch senden wir Ihnen zeitnah oder einmal am Tag eine Benachrichtigung, wenn wir eine neue Rückfrage zu einem Ihrer Pakete haben. Für diese Benachrichtigungsfunktion können Sie bis zu drei E-Mail-Adressen hinterlegen.

Bitte geben Sie bei der **erstmaligen Nutzung** der Aktionsliste Ihre E-Mail-Adressen unter "Administration"  $\rightarrow$ "Benachrichtigungseinstellungen" in dem Tab "Aktionsliste Einstellungen" an. Somit stellen Sie sicher, dass Sie über neue Eingänge in Ihrer Aktionsliste informiert werden.

#### Beispiel einer E-Mail Benachrichtigung:

**Retreff** Offene Mitteilungen in Ihrer YourGLS Aktionsliste

Sehr geehrter Kunde.

in Ihrer "Aktionsliste" ist soeben eine neue Mitteilung eingegangen. Bitte beachten Sie, dass bei Nichtbearbeitung bis zum Fälligkeitsdatum betroffene Pakete zu Ihnen retourniert werden.

Viele Grüße GLS Customer Service Team

Dies ist eine automatisch generierte Nachricht. Bitte antworten Sie nicht auf diese E-Mail

General Logistics Systems Germany GmbH & Co. OHG, GLS Germany-Str. 1-7, 36286 Neuenstein Sitz: Neuenstein Registergericht: Amtsgericht Bad Hersfeld HRA 863 Persönlich haftende Gesellschafter: - GLS Beteiligungs GmbH, Sitz: Neuenstein, Registergericht: Amtsgericht Bad Hersfeld HRB 787, Geschäftsführer: Klaus Conrad, Saadi Al-Soudani, Eberhard Fritze, Martin Seidenberg - General Logistics Systems B.V., Sitz: Amsterdam/Niederlande, Registergericht: Kamer van Koophandel Amsterdam Dossiernr, 34125684, Geschäftsführer: James Rietkerk

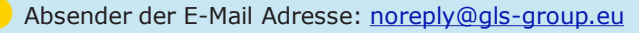

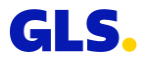

### **Benachrichtigungseinstellungen – Aktionsliste Einstellungen (3/4)**

**In den Benachrichtigungseinstellungen können Sie einstellen, ob Sie von uns eine E-Mail erhalten möchten, sollte eine Rückfrage von GLS eingegangen sein. Diese Funktion können Sie jederzeit wieder deaktivieren.**

- Wählen Sie unter "Administration" den Menüpunkt "Benachrichtigungseinstellungen" aus, um im Tab "Aktionsliste Einstellungen" die Benachrichtigungen durch Klick auf den Button zu aktivieren.
- Anschließend erscheint eine Abfrage. Der Benachrichtigungsdienst ist aktiviert, sobald Sie auf "Ja" klicken.
- Der Benachrichtigungsdienst ist aktiv: Deaktivieren
- Deaktivieren Sie den Dienst wieder, indem Sie erneut auf den Button klicken. Daraufhin erfolgt eine Abfrage, die Sie wieder mit "Ja" bestätigen. **Aktivieren**

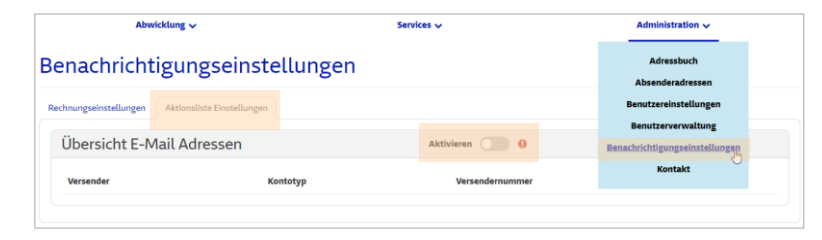

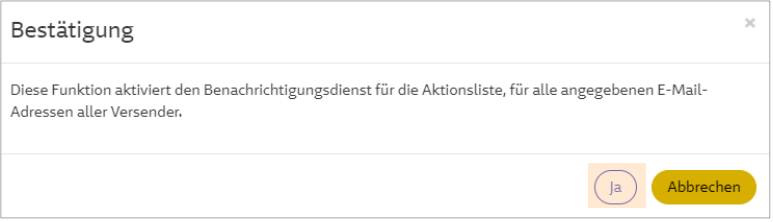

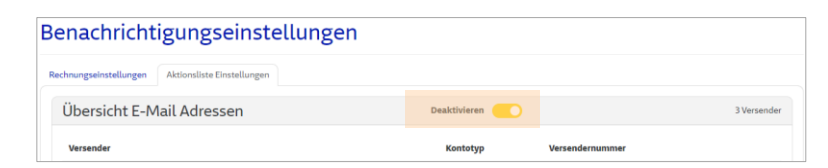

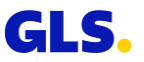

## **Benachrichtigungseinstellungen – Aktionsliste Einstellungen (4/4)**

**Wenn Sie den Benachrichtigungsdienst aktiviert haben, können Sie bis zu drei E-Mail-Adressen hinterlegen, an die Ihnen eine Nachricht gesendet werden soll.**

- Zum Bearbeiten klicken Sie auf den Stift am rechten Bildschirmrand.
- Klicken Sie "E-Mail hinzufügen", um eine neue E-Mail-Adresse anzulegen.
- Stellen Sie für jede hinterlegte E-Mail-Adresse ein, ob Sie einmal täglich eine Benachrichtigung erhalten möchten oder bei jeder Mitteilung seitens GLS.
- Klicken Sie auf "Einstellungen speichern".

Sollten Sie in Ihrem Account mehrere Versender aufgeführt haben, beachten Sie bitte, dass für jeden Versender mindestens eine E-Mail-Adresse hinterlegt werden muss. Andernfalls werden Sie nur über den Eingang der Paketanfragen informiert, für dessen Versender auch E-Mail Adressen hinterlegt sind.

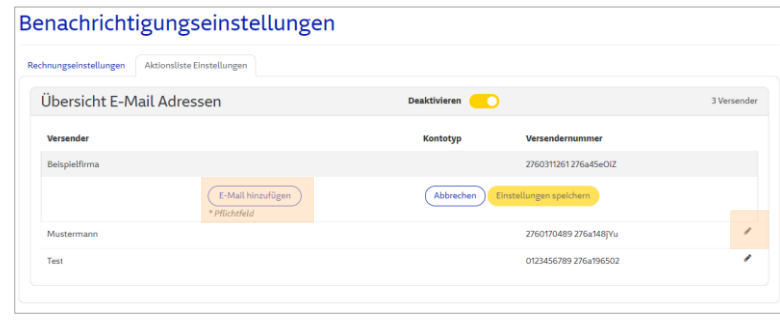

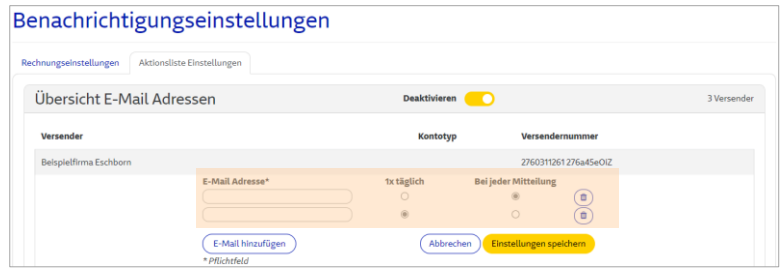

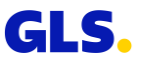

# **Rechnungen**

### **Rechnungen**

#### **Hier finden Sie das Online-Archiv der Rechnungen, Gutschriften und Zollbelege der letzten sechs Monate.**

- Um Rechnungen, Gutschriften und Zollbelege abzufragen, geben Sie Ihre Suchkriterien ein und wählen Sie "Suchen".
- Über "E-Mail" können Sie die ausgewählten Dateien per E-Mail an mehrere Empfänger schicken.
- Über "Download" können Sie die ausgewählten Rechnungen als ZIP-Datei herunterladen.
- Via Klick auf das PDF-Symbol oder die Beleg Nr. öffnet sich die jeweilige Datei direkt im Browser.

Möchten Sie im Online-Archiv die Rechnungsanhänge zusätzlich als CSV-Datei zur Verfügung gestellt bekommen, kontaktieren Sie bitte Ihren GLS-Vertrieb.

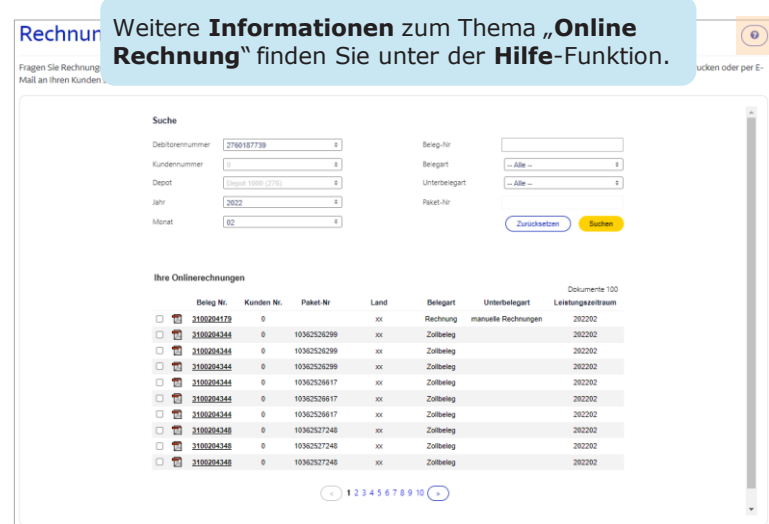

Für eine korrekte Anzeige des Online-Archivs müssen Sie

PopUps im Browser zulassen.

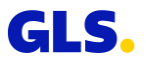

# **Versand für Lieferanten**
### **Versand für Lieferanten - Schritt 1**

**Hier können Ihre Lieferanten auf Ihre Rechnung einen Abholauftrag erstellen und Pakete an Ihre Adresse zustellen lassen.**

- Erfassen Sie die Adressdaten und Paketdetails:
	- Abholadresse beim Lieferanten
	- Auswahl einer vorgegebenen Empfängeradresse
	- Abholdatum und ggf. Referenznummern
- Über "Weitere/s Paket/e versenden" bzw. "Weitere/s Paket/e versenden (Eingaben übernehmen)" können Sie weitere Pakete erfassen.

Für die **Nutzung** der **Funktion** ist eine **separate Freischaltung erforderlich**! Bitte kontaktieren Sie Ihren GLS-Vertrieb.

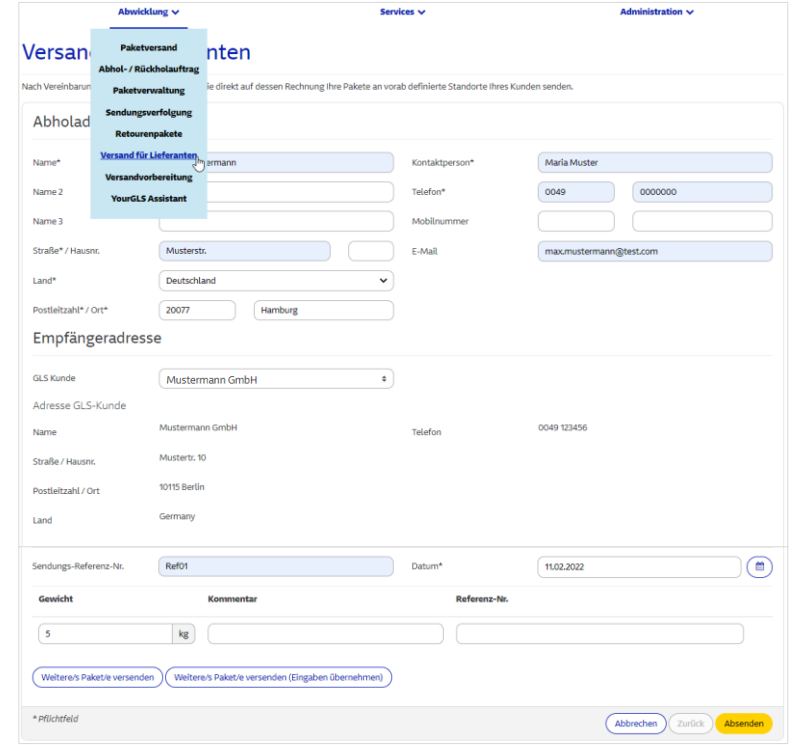

Nach Freischaltung muss über die **Benutzerverwaltung** ein **Lieferantenkonto angelegt** werden, siehe [hier.](#page-11-0)

## **Versand für Lieferanten - Schritt 2**

#### **Der Lieferant kann nun die Zusammenfassung seines Auftrags drucken und speichern. Bei Einstellung "Druckvorschau"**

- Zusammenfassung wird im Browserfenster angezeigt. Der Lieferant kann diese speichern und/oder drucken.
- Über "Download PDF" kann der Lieferant die Zusammenfassung als PDF-Datei herunterladen.
- Über "Neuer Auftrag" kann der Lieferant weitere Aufträge generieren.

#### **Bei Einstellung "Direktdruck"**

• Es wird eine Bestätigungsmeldung angezeigt, dass der Druckauftrag an den Drucker gesendet wurde.

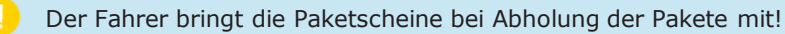

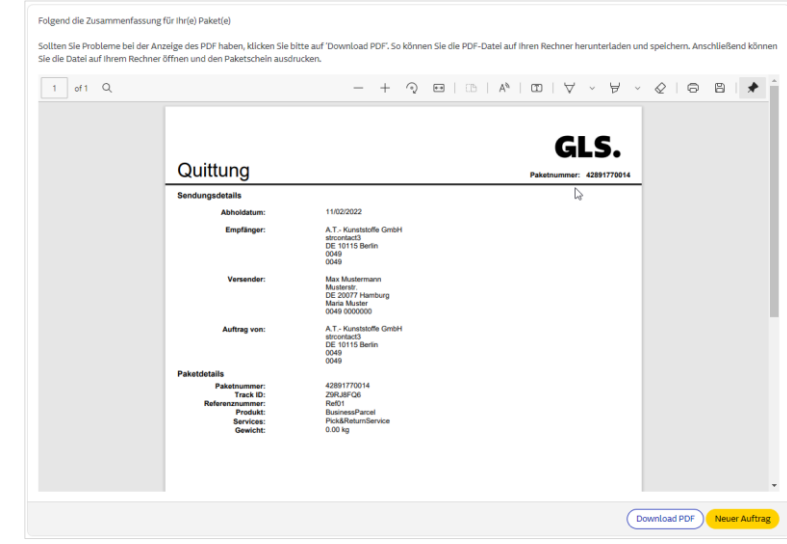

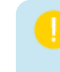

Für die **Nutzung** der **Funktion** ist eine **separate Freischaltung erforderlich**! Bitte kontaktieren Sie Ihren GLS-Vertrieb.

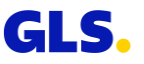

# **Incoterms im internationalen Handel - Überblick**

## **Incoterms im internationalen Handel - Überblick**

- **10 Frei Haus, verzollt, versteuert – Exporteur zahlt Fracht, Verzollung, Zölle und Steuern (DDP)**
- **20 Frei Haus, unverzollt, unversteuert – Exporteur zahlt die Fracht, Importeur zahlt Verzollung, Zölle und Steuern (DAP)**
- **30 Frei Haus, verzollt, unversteuert – Exporteur zahlt Fracht, Verzollung und Zölle, Importeur zahlt Steuern (DDP, VAT unpaid)**
- **40 Frei Haus, ohne Zoll, ohne Steuer – Exporteur zahlt Fracht und Verzollung, Importeur zahlt Zölle und Steuern (DAP, cleared)**
- **50 Frei Haus, verzollt, Freischreibung – Sendungen mit geringem Warenwert (siehe länderspezifische Wertobergrenzen, für Dokumentenversand), für die keine Zölle und Steuern zu entrichten sind, Exporteur zahlt Fracht und Verzollung, der Empfänger hat keine Kosten (DDP, low value)**
- **60** *Pick&ShipService, Pick&ReturnService***: Verzollung, Zölle und Steuern werden vom Auftraggeber gezahlt, der P&S/P&R beauftragt hat**

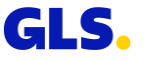

## **Vielen Dank!**

GLS.